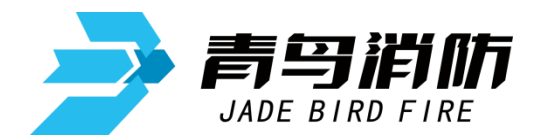

防火门监控器 **JBF-61S20 JBF-61S20-G JBF-61S20-T**

# 使用说明书

在安装和使用本产品前务必仔细阅读和理解 该使用说明书!

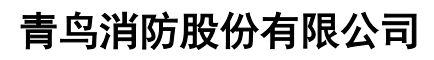

Jade Bird Fire Co.,Ltd.

# 目录

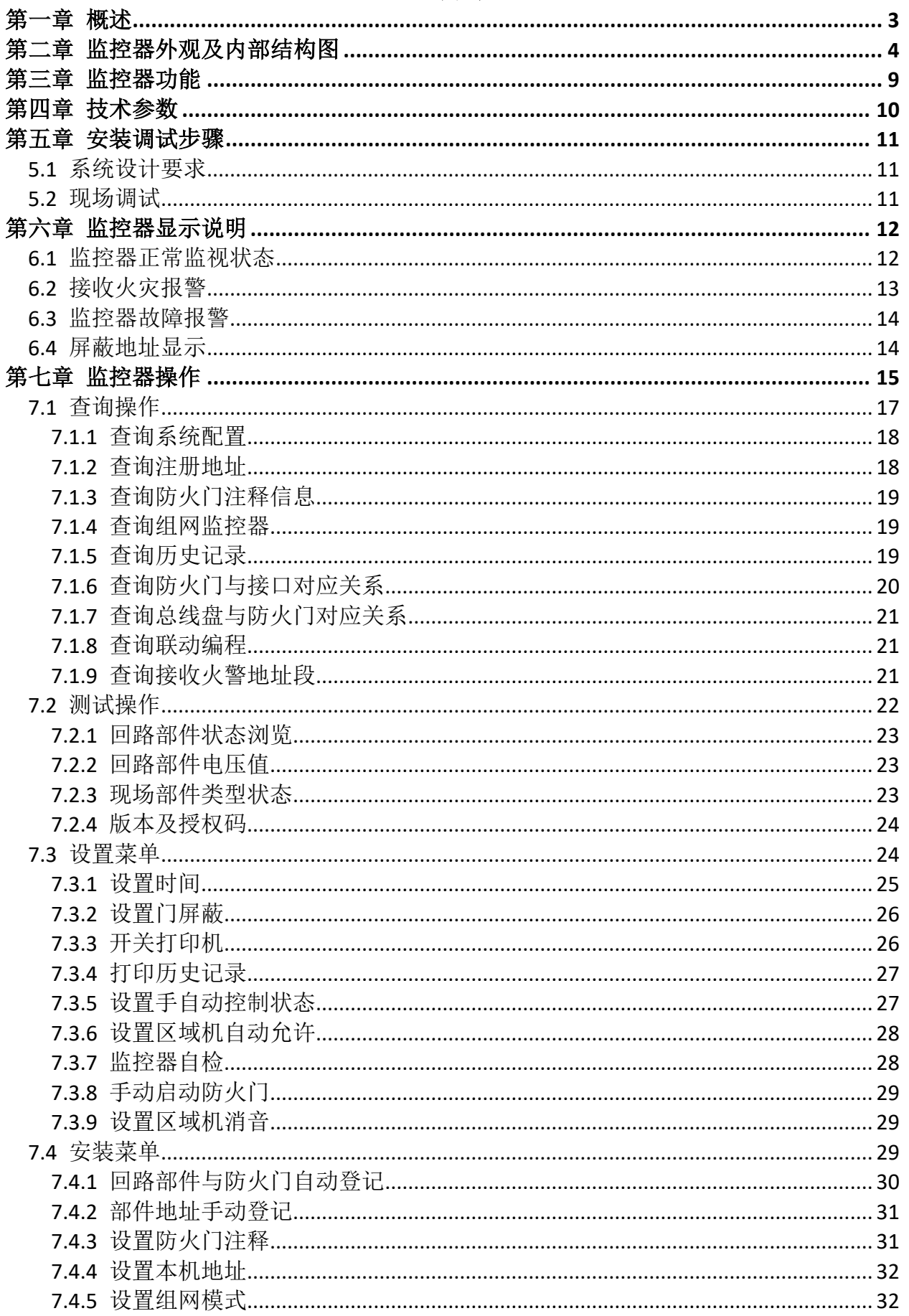

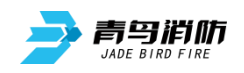

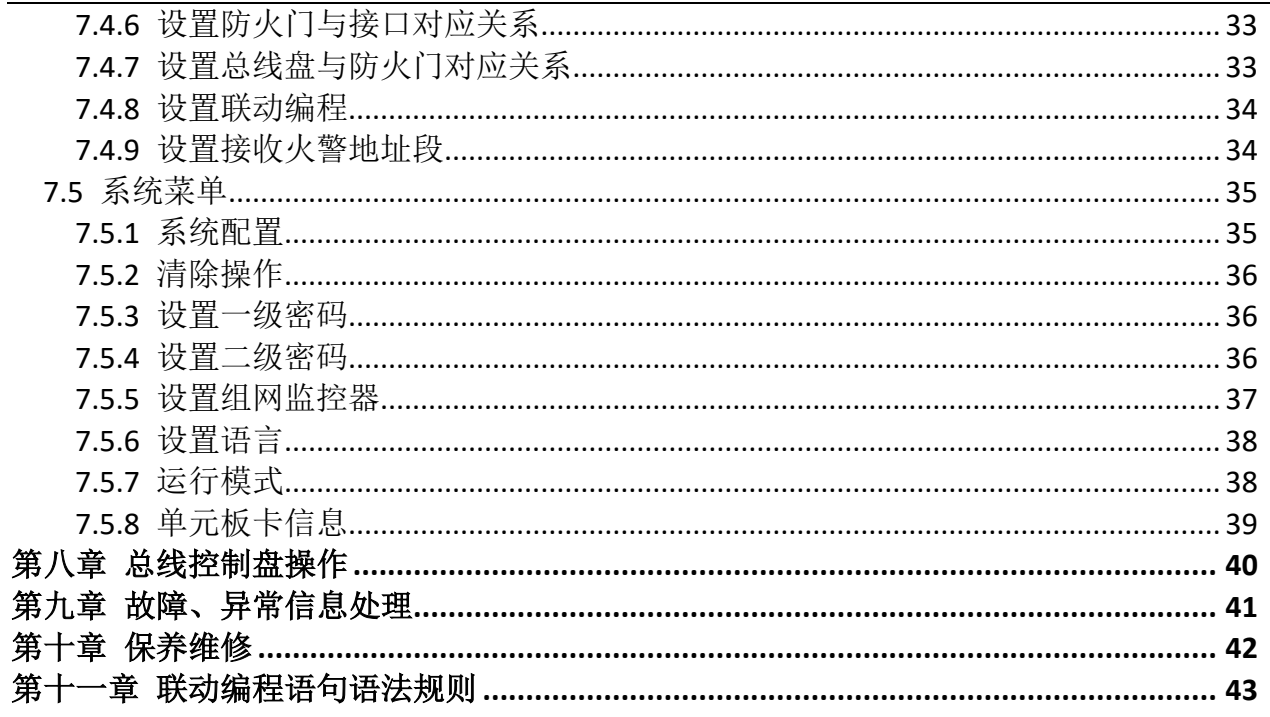

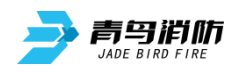

## 第一章 概述

<span id="page-4-0"></span> 建筑物内的门、窗是建筑内火灾蔓延的主要途径,防火门是应用于建筑物内作为防火墙和防火分区的 防火分隔物,它具有一定的挡烟、阻火的功能,可有效的将大火控制在预定的范围内。同时防火门的正 常开启与关闭还确保了在火灾发生时人员可迅速进入疏散通道,阻止火势四处蔓延和高温烟气的扩散, 从而减少火灾带来的损失。但是目前我国很多建筑物内的防火门处于一种缺乏有效监管的状态。如很多 居民住宅、写字楼、商业项目的疏散通道、电梯前室等处经常有人出入的防火门为了通行方便使用木块 或是其他物品挡住,而有些不经常有人通行的出入口的防火门为了安全起见会锁上或是任由防火门处于 任意状态。使得这些防火门失去了之前设计上的意义,形同虚设。一旦发生火灾,会给人员和财产安全 造成重大损失。为了能使这些具有挡烟防火功能的门起到应有的作用,国家消防行业主管部门制定了 GB 29364-2012《防火门监控器》国家标准。通过防火门监控系统来规范管理建筑物防火门的状态,并实现统 一管理,统一显示和统一控制,确保防火门起到应有的设计功能。

青鸟消防股份有限公司的防火门监控系统由防火门监控器主机和现场接口组成,防火门监控器主机 (以下简称防火门监控器)包括三个型号,分别为 JBF-61S20 壁挂机、JBF-61S20-G 柜式机、JBF-61S20-T 台式机。现场接口主要包括 JBF6131-D、JBF6141-D、JBF6142-D、JBF6132-D、JBF6132-DS、JBF6145-D 以及 JBF6146-D 组成。

JBF-61S20 型、JBF-61S20-G 型、JBF-61S20-T 型防火门监控器主要功能为实时监控常开或常闭防火门的 状态信息,并进行上报和显示。同时防火门监控器可与火灾报警控制器联网,接收、显示、存储来自于 火灾报警控制器的报警信息作为驱动防火门关闭的触发信号,当防火门监控器处于自动允许状态时,当 现场探测器的报警信息反馈到防火门监控器后,监控器可以按事先预设的联动编程对相关防火门进行自 动控制。

JBF-61S20 型防火门监控器自身配置了一组 DC24V/3A 的联动输出电源,JBF-61S20-G 型、JBF-61S20-T 型防火门监控器自身配置了一组 DC24V/10A 的联动输出电源, 用以为现场电动闭门器、电动门吸等设备 提供电源。当现场电动闭门器、电动门吸等设备的功耗超出该电源的带载能力时,应现场就近安装壁挂 联动电源进行供电。

<span id="page-5-0"></span>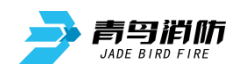

# 第二章 监控器外观及内部结构图

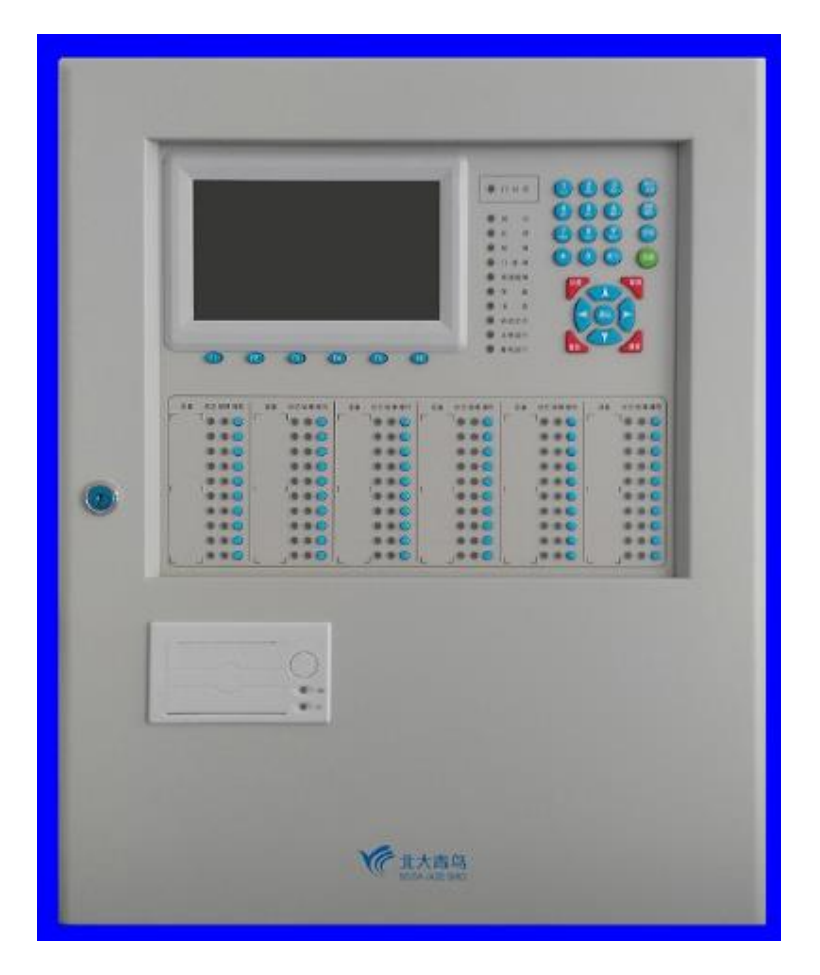

图 1 JBF-61S20 壁挂机正面外观

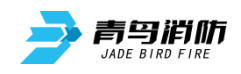

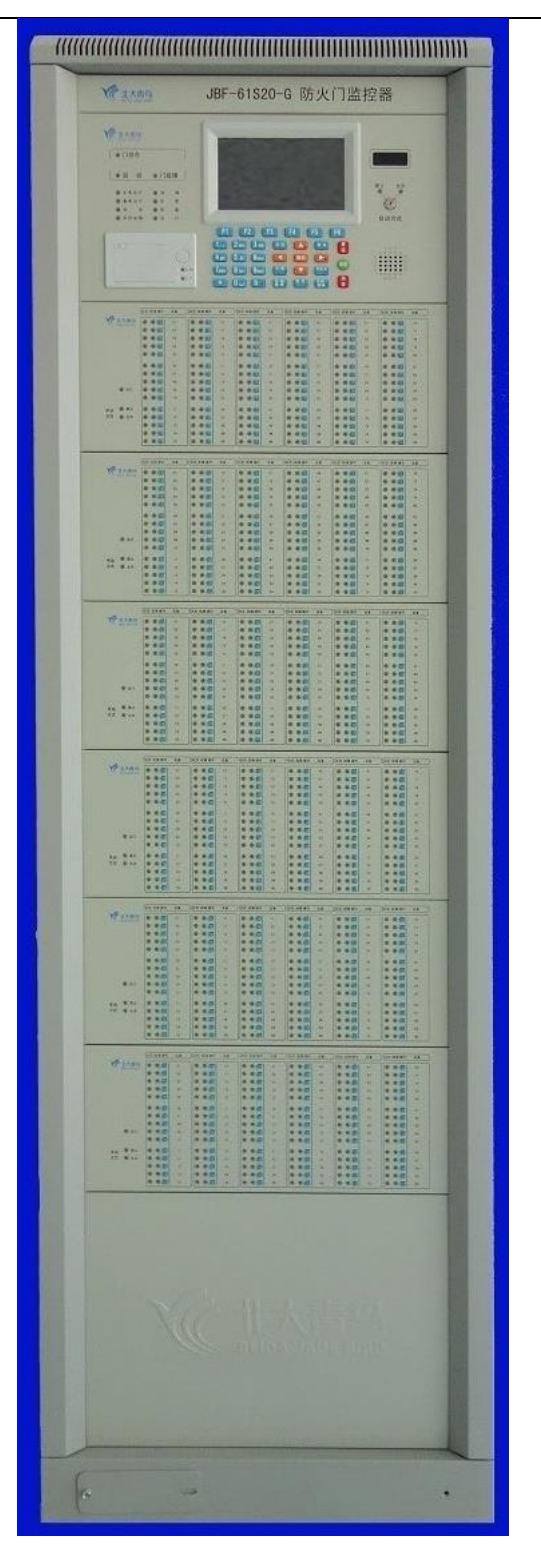

图 2 JBF-61S20-G 柜式机正面外观

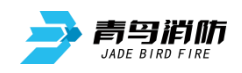

**青马俏仿**<br>JADE BIRD FIRE the track that the control of the USP-61S20-G 型、JBF-61S20-T 型防火门监控器使用说明书 V1.4

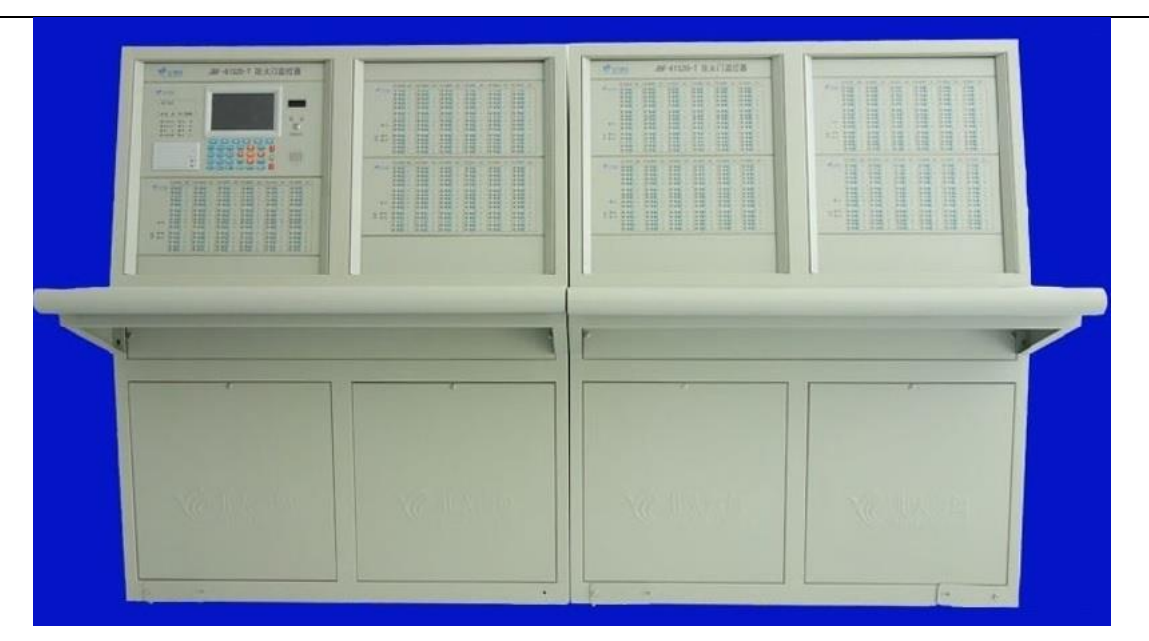

图 3 JBF-61S20-T 台式机正面外观

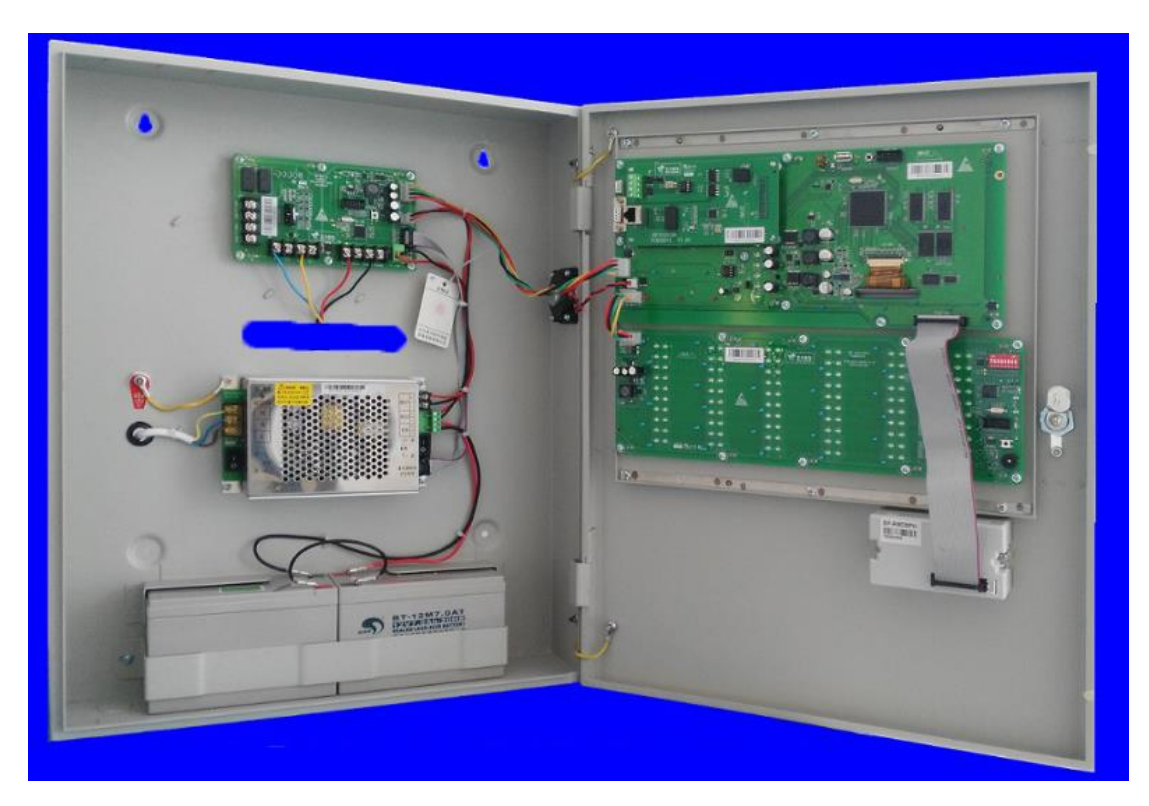

图 4 JBF-61S20 壁挂机内部结构图

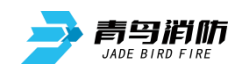

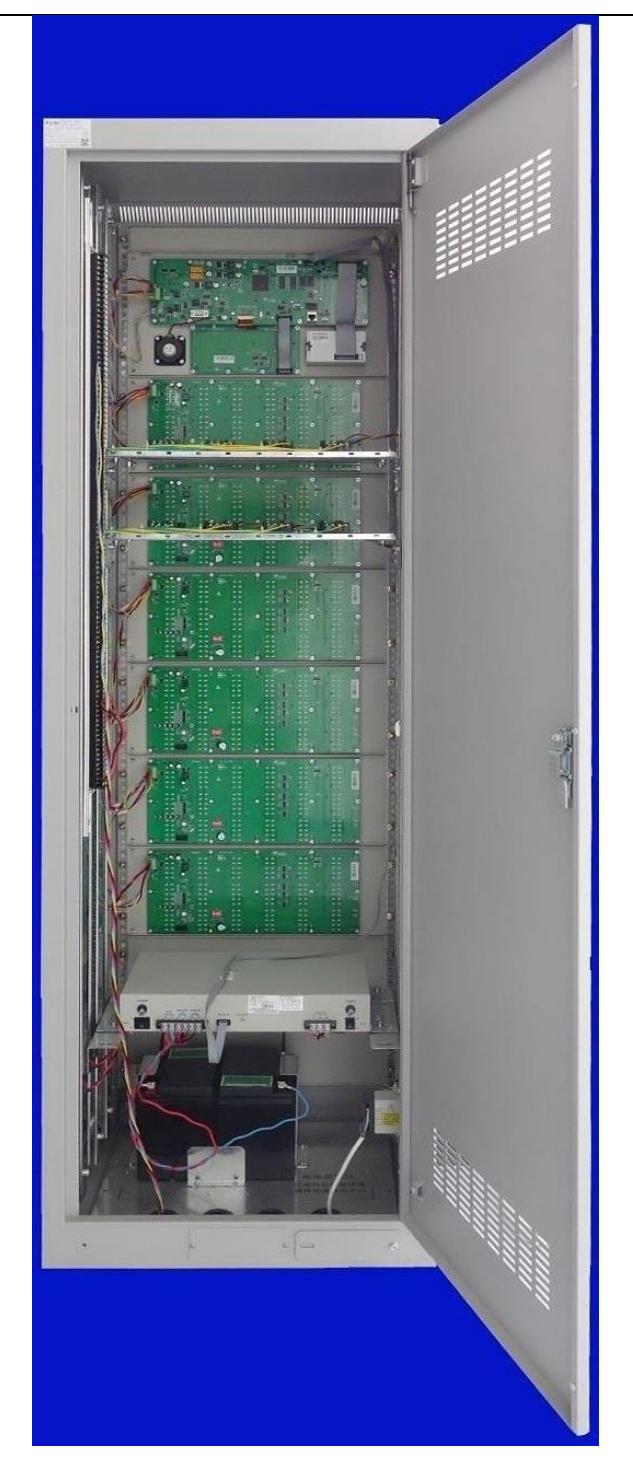

图 5 JBF-61S20-G 柜式机内部结构图

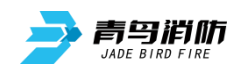

**青马俏仿**<br>JADE BIRD FIRE the track that the state of the USP-61S20-G 型、JBF-61S20-G 型、JBF-61S20-T 型防火门监控器使用说明书 V1.4

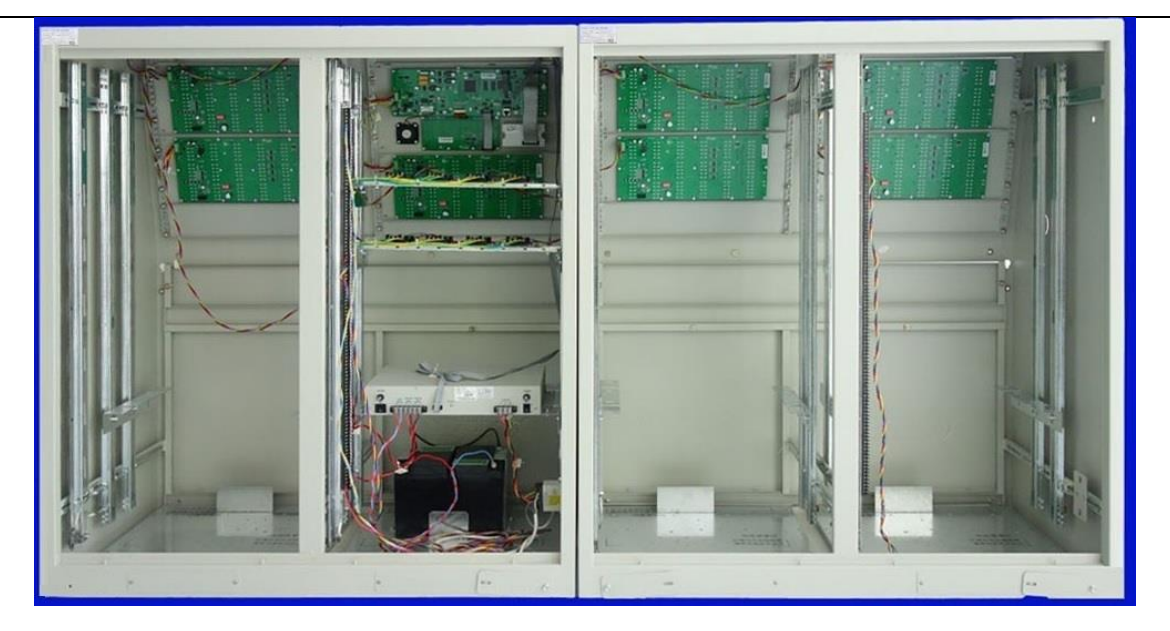

图 6 JBF-61S20-T 台式机内部结构图

<span id="page-10-0"></span>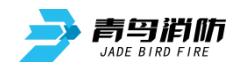

## 第三章 监控器功能

#### ➢ 防火门控制及状态监测功能

手动、自动关闭常开防火门;实时监控常开或常闭防火门的状态信息,并进行上报和显示。

#### ➢ 联网功能

监控器可以与青鸟报警控制器进行无缝连接;防火门监控器也可以自行组网,组网的监控器可设置 为集中机或者区域机,集中机可对所有区域机进行控制和显示,包括跨机启动区域机防火门以及显 示区域机事件和信息等;可接收来自中控室的 CRT 通信或者火灾报警控制器的消防报警指令。

#### ➢ 接收火警功能

监控器与青鸟火灾报警控制器联网后,可以通过设置进行有选择的实时接收来自火灾报警控制器发 出的火警信息,以实现对相关防火门的自动控制。同时监控器还会将上述的报警、联动信息进行自 动存储。

#### ➢ 故障报警功能

监控器的各个功能板卡、电源以及该监控器所连接的各种功能模块一旦出现问题,监控器会在第一 时间报出故障。

防火门状态处于异常状态时,监控器也会第一时间报出故障,例如常闭防火门处于异常打开状态、 常开防火门处于异常关闭状态等。

#### ➢ 门的屏蔽与开放功能

系统运行过程中有防火门发生损坏,在更新部件之前可将其屏蔽,更新部件后再开放。防火门被屏 蔽后将不能被控制,同时监控器屏幕上将显示被屏蔽防火门的相关信息。只要系统中有部位被屏蔽 了,面板上的屏蔽指示灯就会常亮。

#### ➢ 查询功能

可以通过查询菜单,查询到相关信息,包括:防火门注释信息、在线接口模块的类型及状态、模块 与防火门匹配信息、接收火警地址段、防火门与接口的对应关系等。

#### ➢ 信息存储功能

监控器具有历史信息实时存储功能,最大存储容量约为 100000 条,可以查询到监控器开、关机、复 位、火警、各种故障、防火门的启动等历史记录信息。

#### ➢ 权限管理功能

监控器具有二级密码权限管理,确保监控器不会被误操作。

#### ➢ 电源管理功能

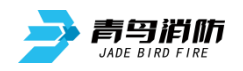

监控器采用了一台具有双路输出功能的消防电源,分别为监控器、现场输入/输出接口模块供电和为 现场电动闭门器、电磁释放器等设备供电;同时壁挂防火门还配置了两节 12V/7AH 的备用电池,大 容量防火门配置了两节 12V/24Ah 的备用电池, 确保系统持续工作;

### ➢ 继电器功能

监控器配备有 2 组继电器输出触点,分别输出故障信息和火警信息。

### ➢ 自检功能

监控器具有自检功能。

# 第四章 技术参数

<span id="page-11-0"></span>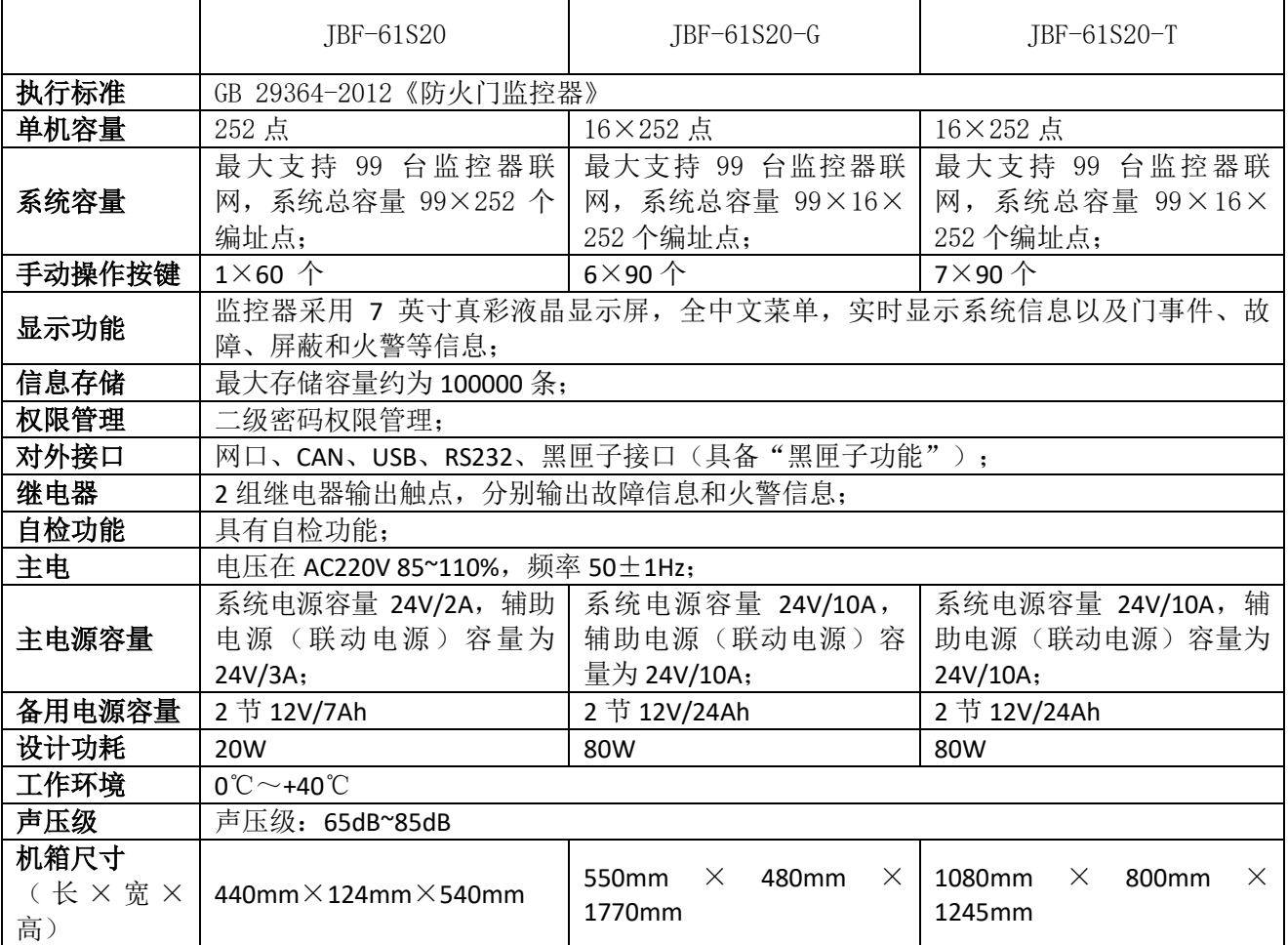

<span id="page-12-0"></span>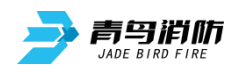

## 第五章 安装调试步骤

- <span id="page-12-1"></span>5.1 系统设计要求
- 确认现场输入/输出接口模块、门磁开关、电动闭门器安装符合执行标准: GB 29364-2012《防火门监 控器》。
- 监控器对外输出的回路信号总线应使用 RVS 双绞线, 且线径≥RVS-2\*1.0mm<sup>2</sup> ~1.5mm<sup>2</sup>; 电动闭门器、 电磁释放器等设备使用的 DC24V 电源线应使用线径≥1.5 ~2.0mm<sup>2</sup> 的导线。并且保证所使用导线的耐 压等级大于交流 500 伏。
- 确认系统最远端现场部件距监控器的布线距离不大于 1000 米。
- 检查系统各回路中所接现场部件的数量和接线方式符合的要求, 即编址范围 1~252, 所有设备都进行 正常编码、没有重码、输入/输出接口模块配接的末端电阻连接正常。

## <span id="page-12-2"></span>5.2 现场调试

- 在开机前首先要对系统布线的绝缘阻值进行测量,保证各绝缘阻值达到下列要求:
	- 1)回路信号线间的绝缘值在空载时应大于 20 兆欧。
	- 2)各回路信号线与大地之间的绝缘电阻在正常天气情况下应大于 3 兆欧。
	- 3) 系统接地应采用线径≥4.0mm<sup>2</sup> 铜芯绝缘导线或电缆, 且接地电阻小于 4 欧姆。
- 监控器静态检测
	- 1)在给监控器上电之前,应首先检查监控器内部各接插线是否连接正常、牢固。
	- 2)监控器连接的市电电压是否在 AC220V 的 85~110%,频率 50±1Hz;范围内。
- 监控器通电检测
	- 1)给监控器通电,观察监控器在空载下的运行状况。
	- 2)监控器开机后如系统运行正常,监控器即进入正常监视状态:无任何音响发出。故障灯不亮。 主电运行灯常亮。液晶显示屏幕无任何故障和联动信息显示。系统时钟每隔一秒更新一次。液晶 显示屏幕在正常监视状态下运行一段时间后(大约 5 分钟),即进入屏幕保护状态。此时背光灯 熄灭,显示窗口呈现黑屏,当按任意键后,显示将恢复正常状态。
	- 3)若监控器在上电后,出现异响或有异味发出时,应立即切掉主、备电源。检查故障原因。在未查 明故障原因的情况下严禁再次开机。

<span id="page-13-0"></span>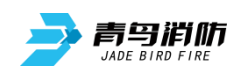

## 第六章 监控器显示说明

## <span id="page-13-1"></span>6.1 监控器正常监视状态

 正常监视状态无任何声响; "主电运行"灯常亮, "自动 允许"指示灯闪亮, "门状态" 指示灯红色常亮,其余所有灯 不亮;显示当前时间;液晶屏 在正常监视状态下运行一段时 间后, 若无任何操作, 将进入

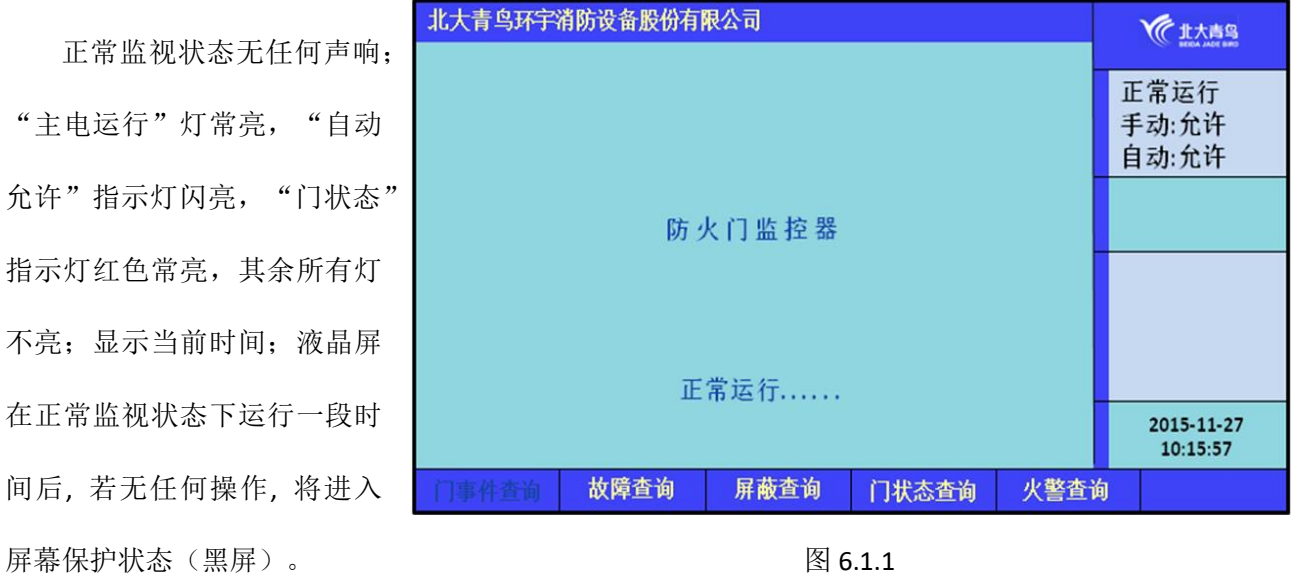

按下任一键后, 恢复正常显示状态。

 正常监视状态下,防火 门 的 状 态 信 息 显 示 如 下 图 6.1.2 所示。

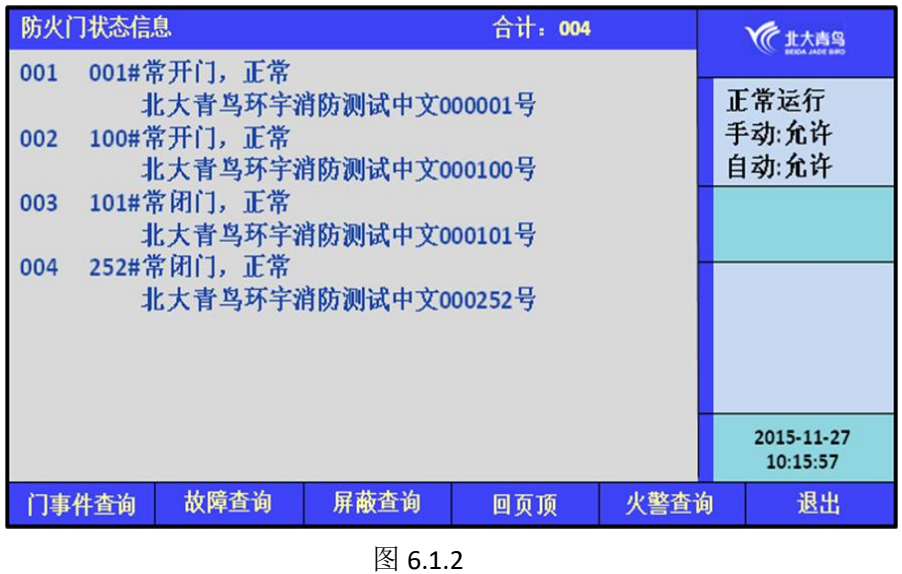

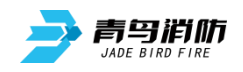

JBF-61S20 型、JBF-61S20-G 型、JBF-61S20-T 型防火门监控器使用说明书 V1.4

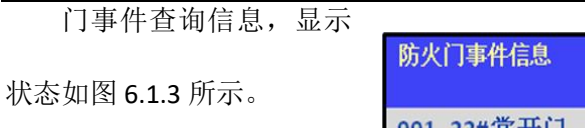

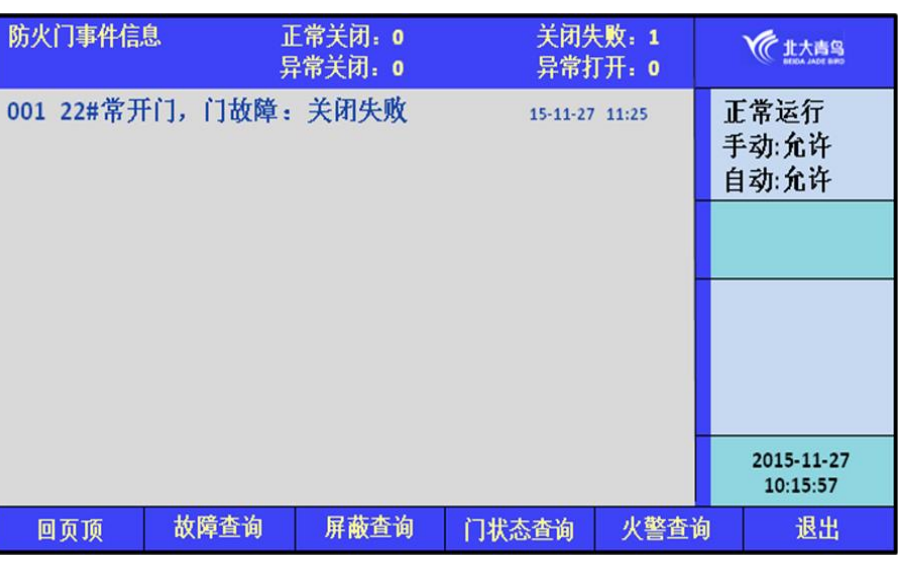

图 6.1.3

<span id="page-14-0"></span>6.2 接收火灾报警

 监控器与火灾报警控制器 通过外 CAN 联网后,并且在设 置接收火警地址段后,监控器 可以接收火警地址段内的火灾 报警控制器的报警信息,在监 控器处于自动允许的情况下, 当接收到的报警信息满足预设 联动编程后,监控器会

自动发出联动指令,控制相关防 图 6.2

火警信息 合计: 001 化土大西鸟 首警: 0001 64机1-122感烟 15-11-27 14:30 正常运行 手动:允许 自动:允许 2015-11-27 10:15:57 门事件查询 故障查询 屏蔽查询 门状态查询 回页顶 退出

火门动作。火灾报警发生后,界面显示信息如图 6.2 所示。

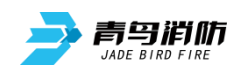

## <span id="page-15-0"></span>6.3 监控器故障报警

 故障信息显示状态如图 6.3 所示。如果常开防火门异常关 闭、常闭防火门异常打开、常 开防火门启动后无反馈时等状 态出现时,故障信息界面都会 进行相关信息显示,同时门故 障指示灯常亮。

| 防火门事件信息 |                       | 正常关闭: 0<br>异常关闭: 0 |                | 关闭失败: 1<br>异常打开: 0 | に 北大青鸟                 |
|---------|-----------------------|--------------------|----------------|--------------------|------------------------|
|         | 001 22#常开门, 门故障: 关闭失败 |                    | 15-11-27 11:25 |                    | 正常运行<br>手动:允许<br>自动:允许 |
|         |                       |                    |                |                    | 2015-11-27<br>10:15:57 |
| 回页顶     | 故障查询                  | 屏蔽查询               | 门状态查询          | 火警查询               | 退出                     |

 $\boxtimes$  6.3

## <span id="page-15-1"></span>6.4 屏蔽地址显示

 当系统中有防火门发生 故障,不能正常工作时,为 了不对整个系统造成影响, 需要将故障防火门屏蔽。

 在选择屏蔽按钮后,该 故障防火门被屏蔽,监控器 复位后不再报故障。当有防 火门被屏蔽时,面板屏蔽指 示灯常亮, 进入查询菜单 2000 2000 2000 2000 2001 2002 2010 2010 2010 2010 2010 2010 2010 2010 2010 2010 2010 20

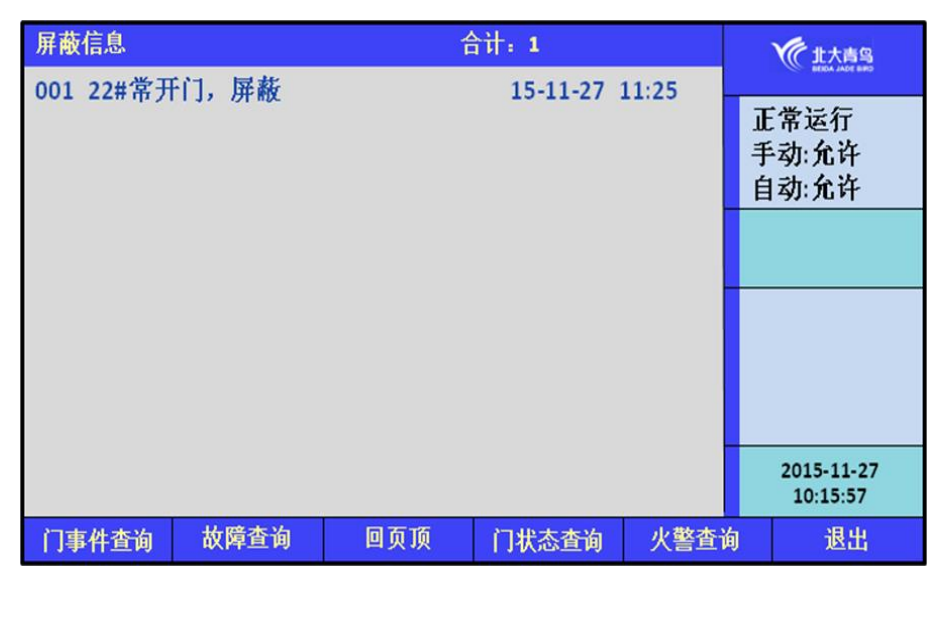

可以查询到被屏蔽的防火门号及屏蔽部位总数。

<span id="page-16-0"></span>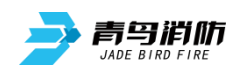

## 第七章 监控器操作

 在显示屏右侧的按键盘, 键入【功能】,显示窗口内 侧下方出现"主菜单"对话 框,包括查询、测试、设置、 安装、系统和退出六个功能 选项。如图 7.1 所示。可用屏 幕下的方向键或多功能键进 行子菜单的选择,快捷进入 选中的子菜单。键盘中的常 用键功能介绍:【确认】为确定键, 图 7.1 【取消】为退到上一级目录键。

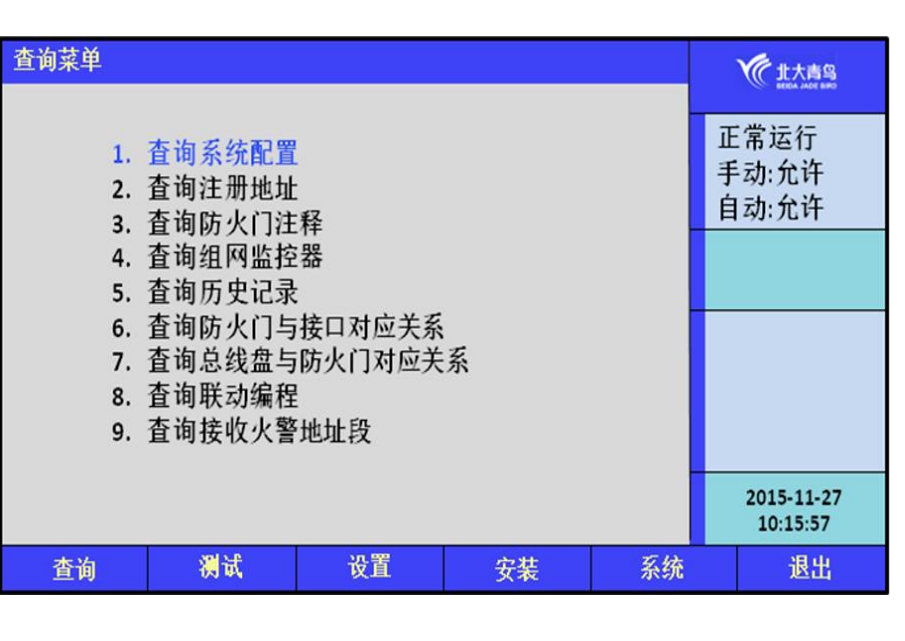

 监控器使用分层化菜单管理模式。用户在使用时会感到更具有条理、操作思路清晰等优点。同时, 为了避免嵌入式菜单不能在同一界面中完全显示这一问题的出现给用户带来的不便,监控器使用说明给 出系统控制功能菜单的完全拓扑结构图,如下所示。用户在使用时,可以从该拓扑图中找到需要使用的 功能所在操作菜单的具体位置,以及选择该图操作的正确路径,达到方便快捷操作本系统的效果。在使 用时,如跟随屏幕提示操作仍有疑问,可以根据菜单拓扑图和目录在本章节中找到对应部分的详细说明 讲解。

## 菜单拓扑图:

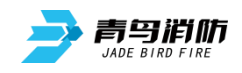

 $\sqrt{2}$ 

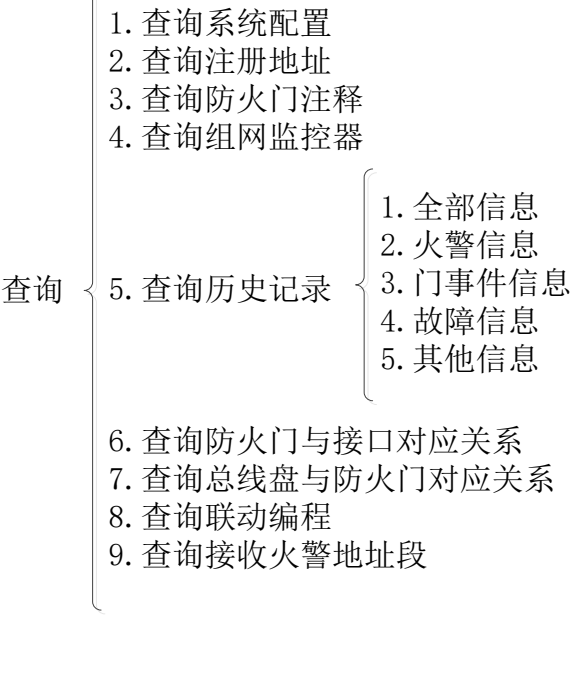

1.回路部件状态浏览<br>
2.回路部件电压值<br>
测试 3.现场部件类型及状态 4.版本及授权码

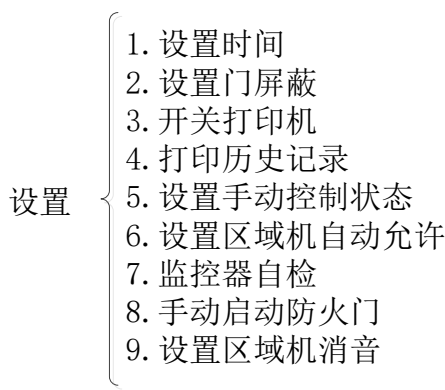

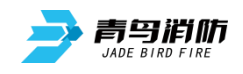

安装 5.设置组网模式 1.回路部件与防火门自动登记 2.部件地址手动登记 3.设置防火门注释 4.设置本机地址 6.设置防火门与接口对应关系 7.设置总线盘与防火门对应关系 8.设置联动编程 9.设置接收火警地址段 系统 1.清除注释信息 2.清除联动编程及总线盘对应 3.清除防火门与接口对应关系 1. 系统配置 *]* 2. 清除联动编程及<br>3. 清除防火门与接<br>4. 清除报警地址段 2.清除处理 3.设置一级密码 4.设置二级密码 5.设置组网监控器 6.设置语言 7.运行模式 8.单元板卡信息 1.正常 2.调试

## <span id="page-18-0"></span>7.1 查询操作

 进入查询选项菜单如图 7.1,在此菜单中你可以查询到 如下信息:被登记的部件的总 数及具体地址、防火门与接口 对应关系、总线盘与防火门对 应关系、联动逻辑关系、存储 的历史事件、汉字注释、系统 配置以及组网监控器等。

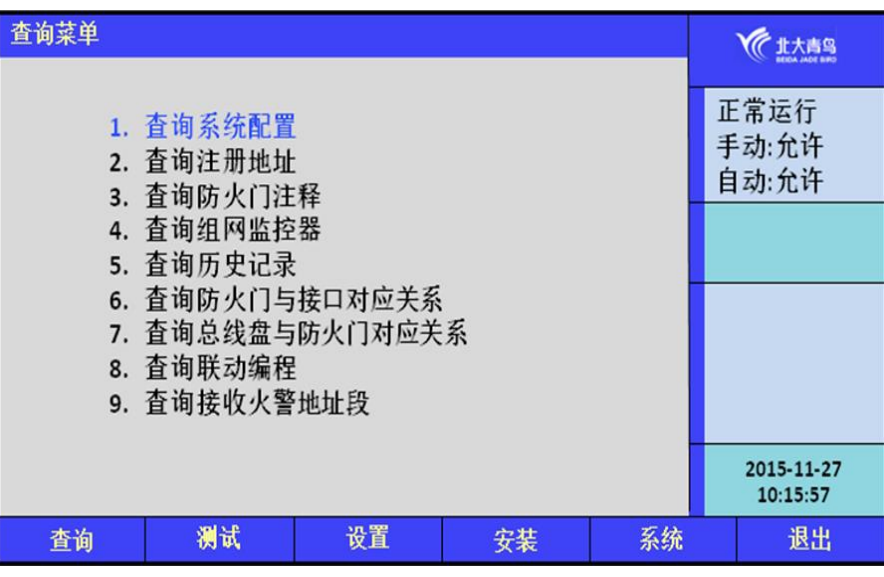

 选择 1:查询系统配置, 见图 7.1.1;

> 选择 2: 查询注册地址, 见图 7.1.2; [20] 2000 2001 21: 图 7.1 选择 3: 查询防火门注释, 见图 7.1.3;

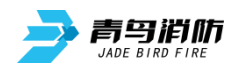

化共晶

正常运行

手动:允许

自动:允许

2015-11-27 10:15:57 退出

选择 4: 查询组网监控器, 见图 7.1.4; 选择 5: 查询历史记录, 见图 7.1.5; 选择 6: 查询防火门与接口对应关系, 见 7.1.6; 选择 7: 查询总线盘与防火门对应关系, 见 7.1.7; 选择 8: 查询联动编程, 见 7.1.8; 选择 9: 查询接收火警地址段, 见 7.1.9。

查询系统配置

8 回路板

6 总线盘

0 事件记录器 0 图形显示装置

<span id="page-19-0"></span>7.1.1 查询系统配置

进入查询菜单后,键入 数字键【1】可以查询系统的 配置情况。查看本系统所带 的回路板、总线盘、事件记 录器以及图形显示装置,如 图 7.1.1 所示。本系统最多可 以配置 8 个回路板和 7 个总 线盘。如果和图形显示装置 连接的话,可以在系统配置的时 图 7.1.1

候进行设置,配置之后即可查询到相应信息。

## <span id="page-19-1"></span>7.1.2 查询注册地址

 进入监控器查询菜单后, 选择数字键【2】进入"查询注 册地址"选项。

 屏幕将显示本回路被登记 接口的类型、地址等信息。按 屏幕提示,可以进行防火门查 询以及接口与防火门匹配情况 **查询。** 图 7.1.2

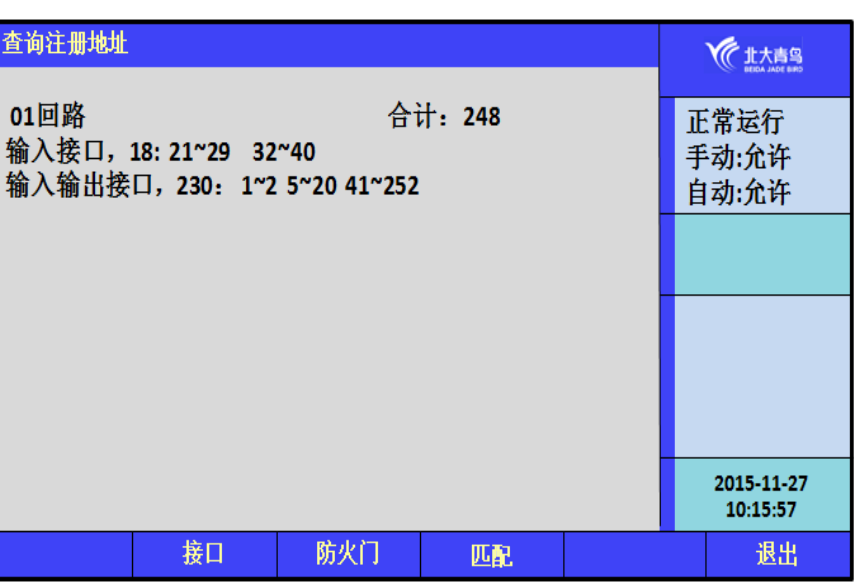

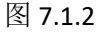

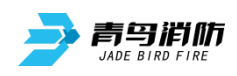

<span id="page-20-0"></span>7.1.3 查询防火门注释信息

 在此项中你可查询到每个 防火门的汉字注释。

 输入待查询的门的地址, 按【确认】键,则显示待查部 件的汉字注释,按【页+1】可 以换页。

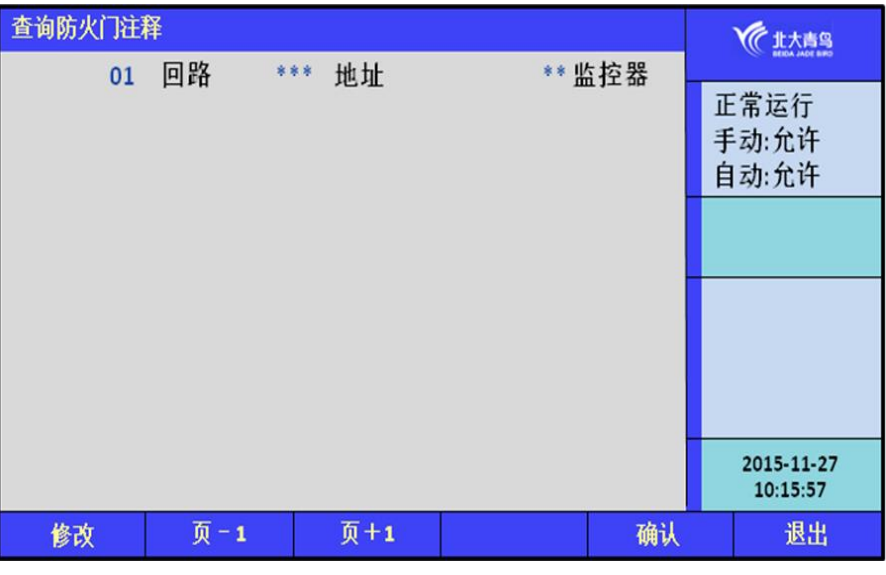

图 7.1.3

<span id="page-20-1"></span>7.1.4 查询组网监控器

进入查询菜单后,键入 数字键【4】可以查询组网监 控器。本机地址 0 为单机不 组网时使用,监控器地址有 效范围是 0~99。在监控器组 网时,可以设置本机地址为 1~99,即支持 99 台监控器组 网。

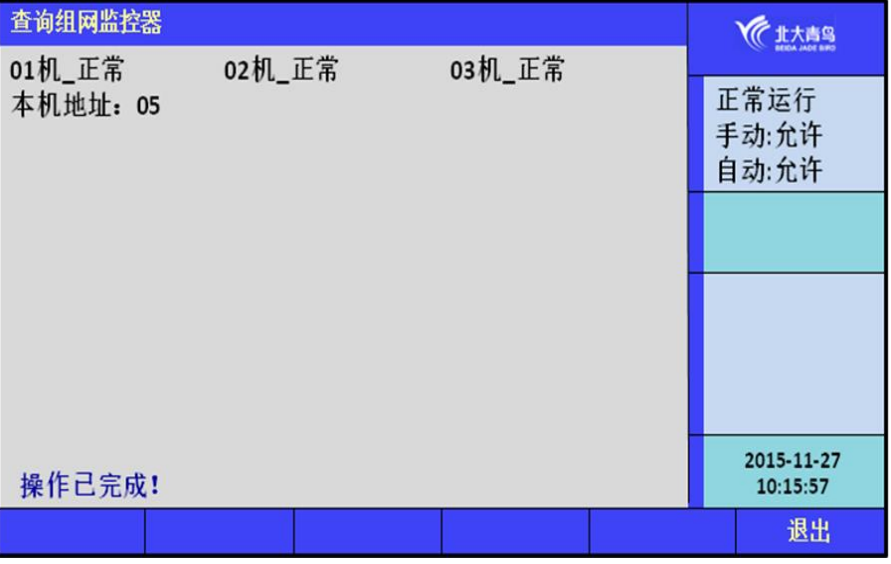

图 7.1.4

### <span id="page-20-2"></span>7.1.5 查询历史记录

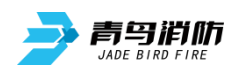

JBF-61S20 型、JBF-61S20-G 型、JBF-61S20-T 型防火门监控器使用说明书 V1.4

进入查询菜单下的,第8 个选项"查询历史记录", 如图 7.1.5 所示。 通过此菜单可以查询到: 1、全部信息;2、火警信息;

3、门事件信息;4、故障信 息;5、其他信息;通过操作 数字键 1~5 选择所需查询的

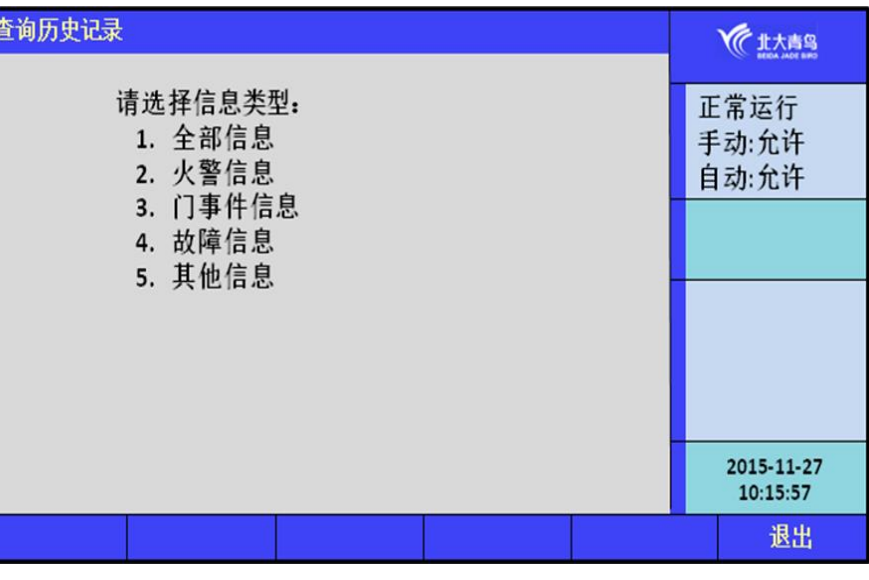

信息类型。 图 7.1.5

<span id="page-21-0"></span>7.1.6 查询防火门与接口对应关系

 进入查询菜单后,键入 数字键【6】可以查询防火门 与接口对应关系。常开防火 门对应输入/输出接口,常闭 防火门对应接口类型为输入 接口。

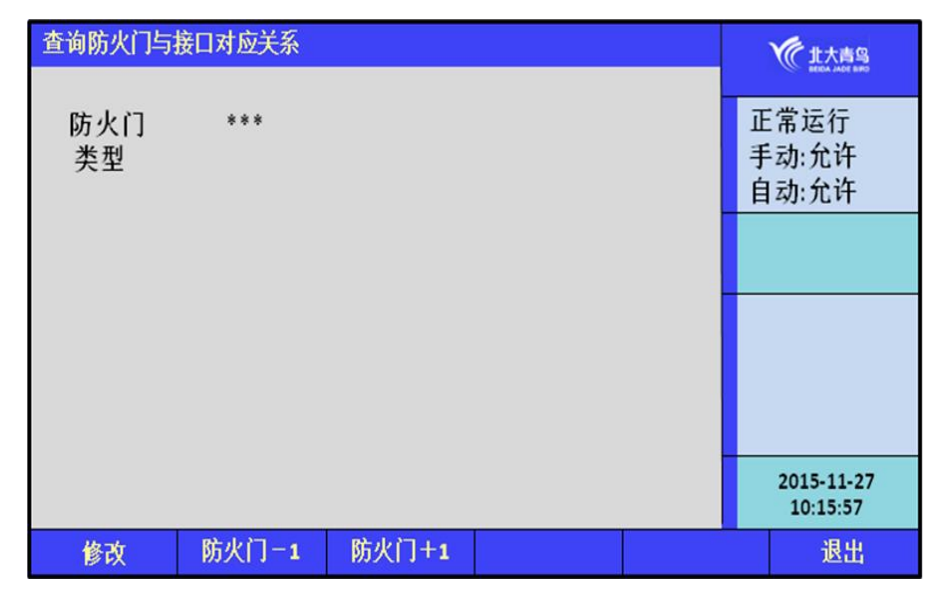

图 7.1.6

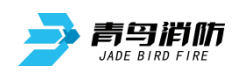

<span id="page-22-0"></span>7.1.7 查询总线盘与防火门对应关系

 进入查询菜单后,键入 数字键【7】可以查询总线盘 上的各个按键与防火门之间 的关系。一个按键最多可以 对应 8 个防火门,如果常开 防火门被非法关闭,或者常 闭防火门被非法打开,与防 火门对应的按键的故障指示 灯会常亮。

| 查询总线盘与防火门对应关系 |                          |    | 北大青鸟                   |
|---------------|--------------------------|----|------------------------|
| 请输入正确的数据      |                          |    | 正常运行<br>手动:允许<br>自动:允许 |
| 总线盘<br>01     | 01按键                     |    |                        |
|               |                          |    |                        |
|               | 防火门: 080# 081# 082# 083# |    |                        |
| 操作已完成!        | 2015-11-27<br>10:15:57   |    |                        |
| 按键-1<br>修改    | 按键+1                     | 确认 | 退出                     |

图 7.1.7

<span id="page-22-1"></span>7.1.8 查询联动编程

 输入回路号和地址号, 选择【确认】键即可查看编 程语句状态。

| 查询联动编程 |      |      |    |    | 化土木青岛                  |
|--------|------|------|----|----|------------------------|
| 01     | 回路   | ***  | 地址 |    | 正常运行<br>手动:允许<br>自动:允许 |
|        |      |      |    |    |                        |
|        |      |      |    |    |                        |
|        |      |      |    |    | 2015-11-27             |
|        |      | 地址+1 |    |    | 10:15:57               |
| 修改     | 地址-1 |      |    | 确认 | 退出                     |

图 7.1.8

<span id="page-22-2"></span>7.1.9 查询接收火警地址段

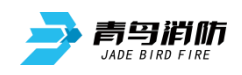

 此项可以查询本机接收 火警的开始地址到结束地址 段。当位于此地址段的现场 部件报警后,监控器会接收 到相应火警信息,再根据系 统的联动编程,从而可以控 制防火门的状

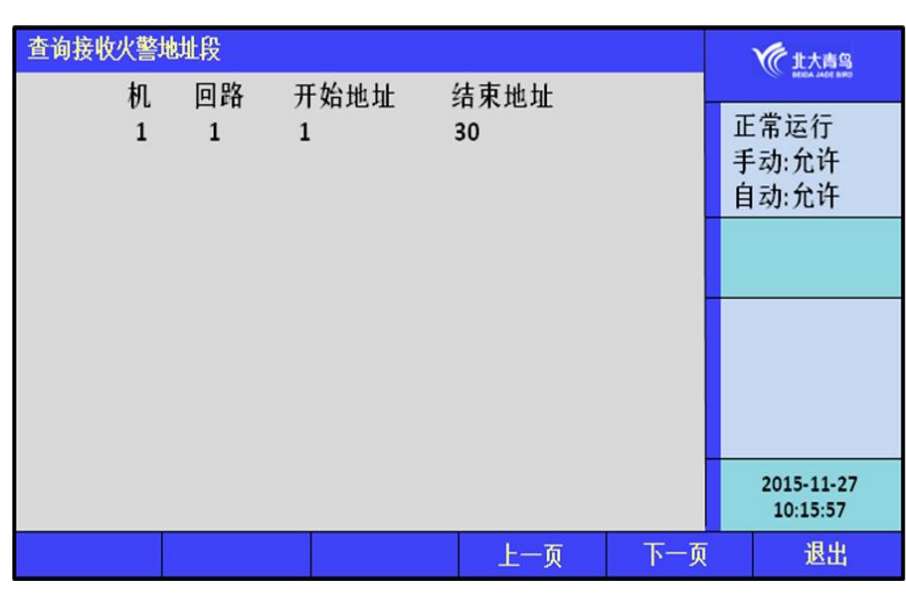

态。如图 7.1.9 所示。

图 7.1.9

<span id="page-23-0"></span>7.2 测试操作

进入测试选项菜单,如图 7.2, 在此菜单中你可以查询到以下信息:回路部件状态浏览、回路部件电 压值、现场部件类型状态、版本及授权码以及检查回路重码。

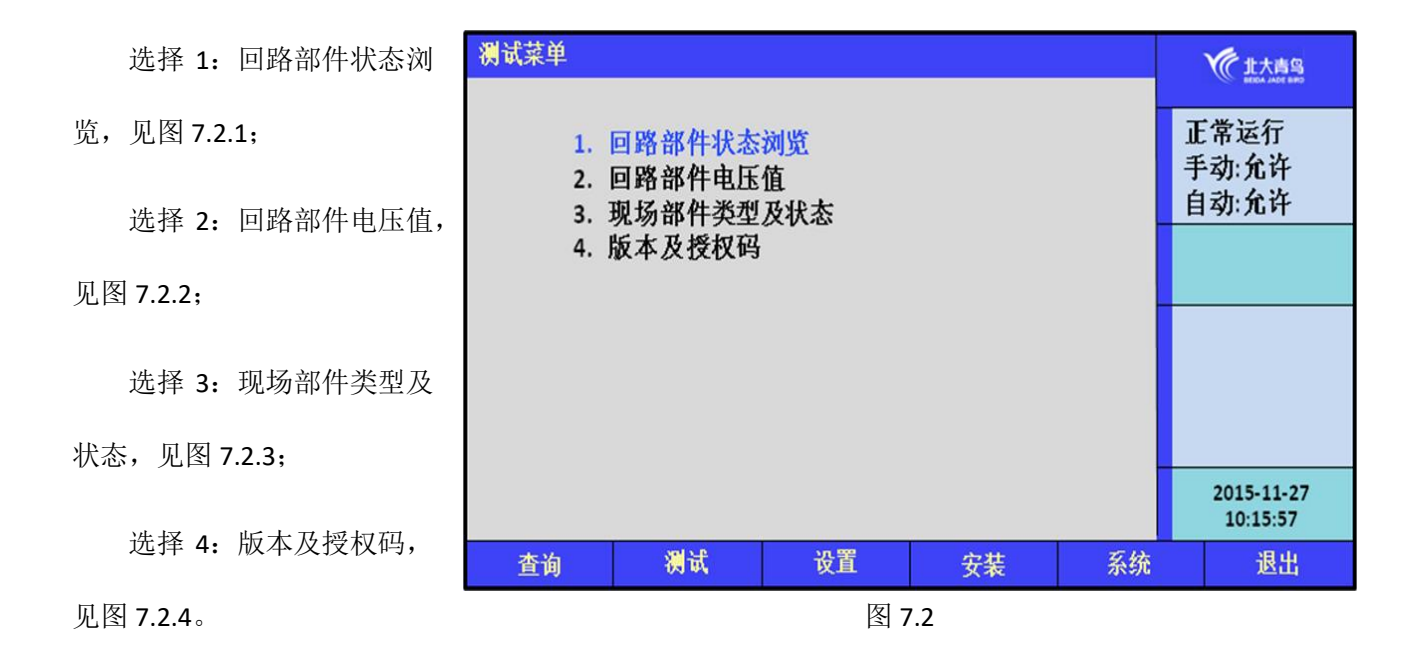

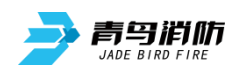

<span id="page-24-0"></span>7.2.1 回路部件状态浏览

 回路部件状态浏览的测试 界面如下图,可以浏览 252 个 现场部件的状态信号电流值, 并可通过选择转换为表格显示 方式。横向代表不同地址的现 场部件,纵向代表电流值。

 电流值 6~10mA 为工作 正常,0 为部件不在线,18 表

示报警或者反馈,32 则代表在线但是有故障。 [20] [20] 图 7.2.1

回路部件状态浏览 **YE ILANS** 01 回路 正常运行  $mA$ 手动:允许  $30$ 自动:允许  $20$  $10\,$ 10 20 30 40 50 60 70 80 90 100 110 120 130  $mA$  $30$  $20$  $10$ 2015-11-27 140 150 160 170 180 190 200 210 220 230 240 250 260 10:15:57 0: 不在线 6: 正常 18: 报警/反馈 32: 在线有故障 退出 表格

#### <span id="page-24-1"></span>7.2.2 回路部件电压值

 输入地址号,可以查询 现场部件的电压值。在没有 接现场部件的时候,回路高 电平在 27.5 左右,回路中电 平在 8.2 左右,地址的高电平 为 0: 在接了现场部件后, 回 路高电平 27.3 左右,回路中 电平 3.1 左右,地址的高电平 为 25.6 左右。 图 7.2.2

| 回路部件电压值                       | ● 北大青鸟                 |
|-------------------------------|------------------------|
| 请输入正确的数据<br>回路 01             | 正常运行<br>手动:允许<br>自动:允许 |
| 高电平 (v): 27.5<br>中电平 (v): 8.2 |                        |
| 地址 001<br>高电平(v): 0.0         |                        |
|                               | 2015-11-27<br>10:15:57 |
| 地址+1<br>地址-1<br>确认<br>修改      | 退出                     |

<span id="page-24-2"></span>7.2.3 现场部件类型状态

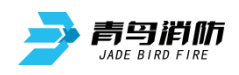

**青马俏仿**<br>JADE BIRD FIRE NALL TRE THE JOURNAL JUST-61S20 型、JBF-61S20-G 型、JBF-61S20-T 型防火门监控器使用说明书 V1.4

 输入正确的回路号和地 址号,可以查询现场部件的 类型以及状态。

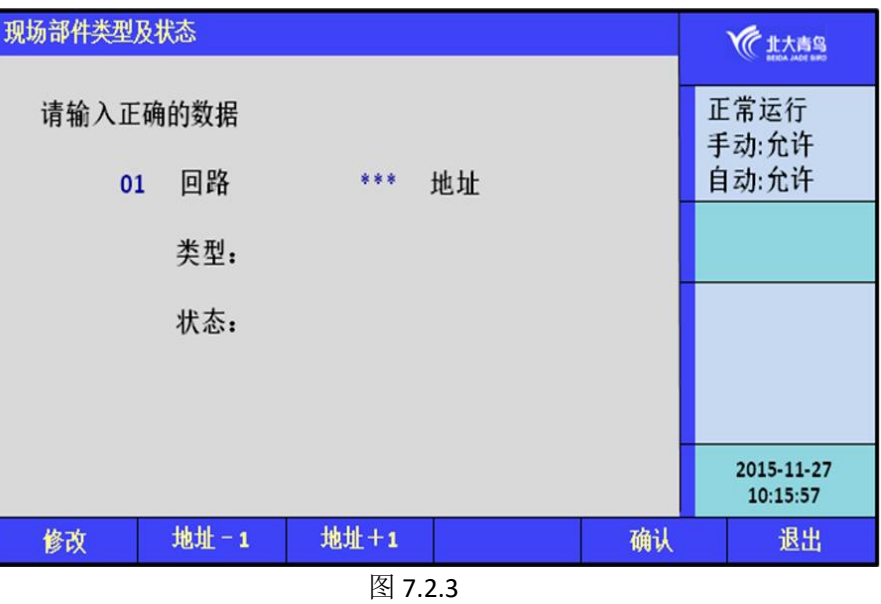

<span id="page-25-0"></span>7.2.4 版本及授权码

进入测试选项菜单,选 择【4】,可以查看每个主机 唯一的 PSN 码。

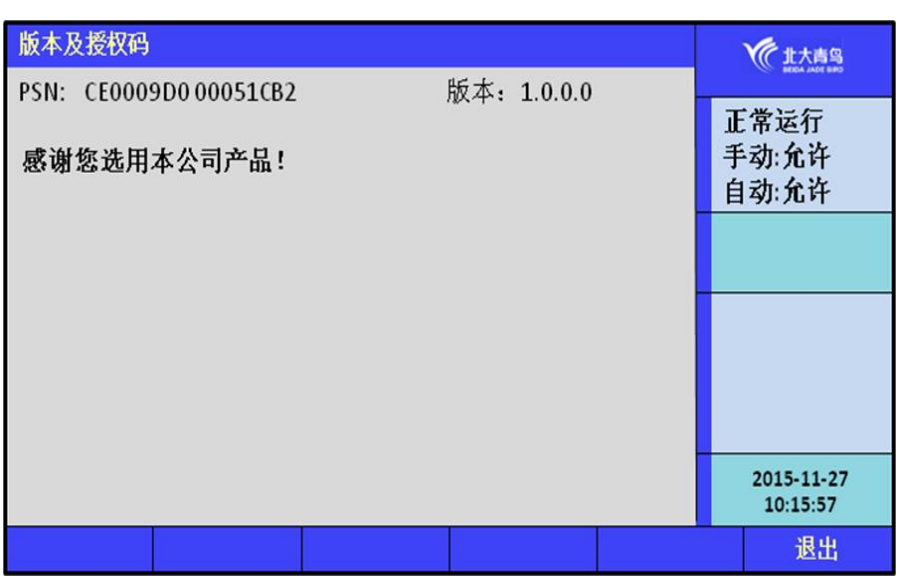

图 7.2.4

<span id="page-25-1"></span>7.3 设置菜单

在设置操作菜单中可以进行如下操作:设置时间、设置门屏蔽、设置手自动控制状态、设置区域机 自动允许、监控器自检、手动启动防火门、设置区域机消音。

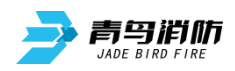

**YE ILTAS** 

正常运行

手动:允许

自动:允许

2015-11-27 10:15:57

退出

系统

"设置"子菜单如图 7.3 所示,由操作要求,键入功能对应的数字标号快捷选择;或者用方向键进行 功能选择,再用【确认】键入确定信号。

1. 设置时间

2. 设置门屏蔽

3. 开关打印机

7. 监控器自检 8. 手动启动防火门 9. 设置区域机消音

测试

4. 打印历史记录 5. 设置手动控制状态 6. 设置区域机自动允许

选择 1: 设置时间, 见图

7.3.1;

选择 2: 设置门屏蔽, 见 图 7.3.2;

选择 3: 开关打印机, 见 图 7.3.3;

选择 4: 打印历史记录, 见图 7.3.4

选择 5:设置手自动控制

状态, 见图 7.3.5;

选择 6: 设置区域机自动

允许, 见图 7.3.6;

选择 7:监控器自检,见图 7.3.7; 2020 2020 2021 2021 2022 2023

安装

设置

选择 8: 手动启动防火门, 见图 7.3.8; 选择 9: 设置区域机消音, 见图 7.3.9。

查询

设置菜单

<span id="page-26-0"></span>7.3.1 设置时间

选择此菜单可以对时间进行

设置,如图 7.3.1。

因为时钟芯片内设电池, 即 使监控器关机,内部时钟仍在 运行。所以监控器的液晶屏上 能实时显示日期和时间。如果 显示的时间和实际时间有误差, 进入此菜单输入当前时间作出 调整。如图中提示, 2008年 10月 12:00 12:00 12:00 12:00 12:00 12:00 12:00 12:00 12:00 12:00 1

设置时间 化土木片 正常运行 手动:允许 自动:允许 \*\*年 \*\*月 \*\*日 \*\*时 \*\*分 \*\*秒 2015-11-27 10:15:57 修改 确认 退出

输入当前日期和时间,最后直接按【确认】键。图 7.3.1

### 注意:监控器在运行的状态下日期和时间应准确,以便正确记录防火门动作的时间。

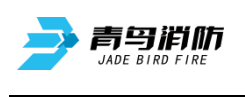

<span id="page-27-0"></span>7.3.2 设置门屏蔽

当系统中有防火门发生故障,

不能正常工作时,为了不对 整个系统造成影响,需要将 故障防火门屏蔽。故障部件 屏蔽操作界面如图 7.3.2 所 示,按屏幕提示输入故障防 火门号,在选择屏蔽按钮后, 该故障部件被屏蔽,复位后 不再报故障。

 当有防火门被屏蔽时, 面板屏蔽指示灯亮,进入查

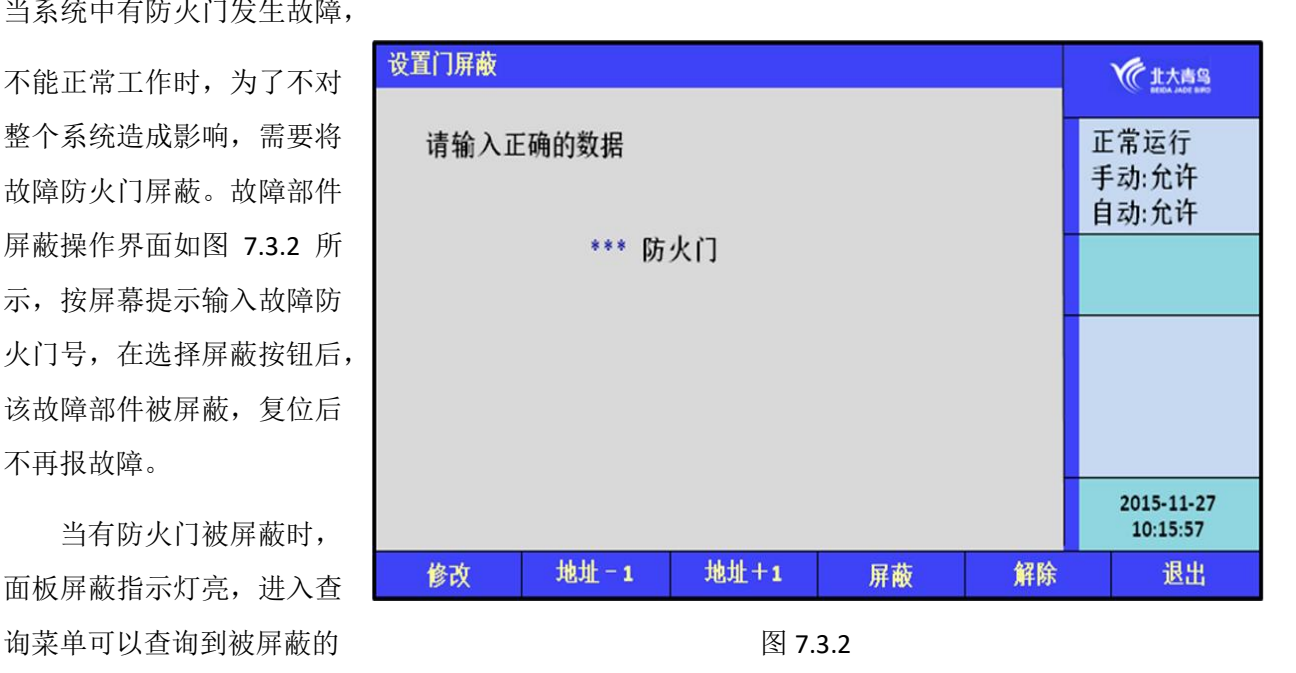

防火门号及屏蔽的防火门总数。键入正确的数据,可以屏蔽或者解除防火门,如图所示。

## <span id="page-27-1"></span>7.3.3 开关打印机

通过选项设置开关打印 机、设置打印模式以及所需 要打印的信息类型。通过 1~5 数字选项,选择打印信 息的类型。

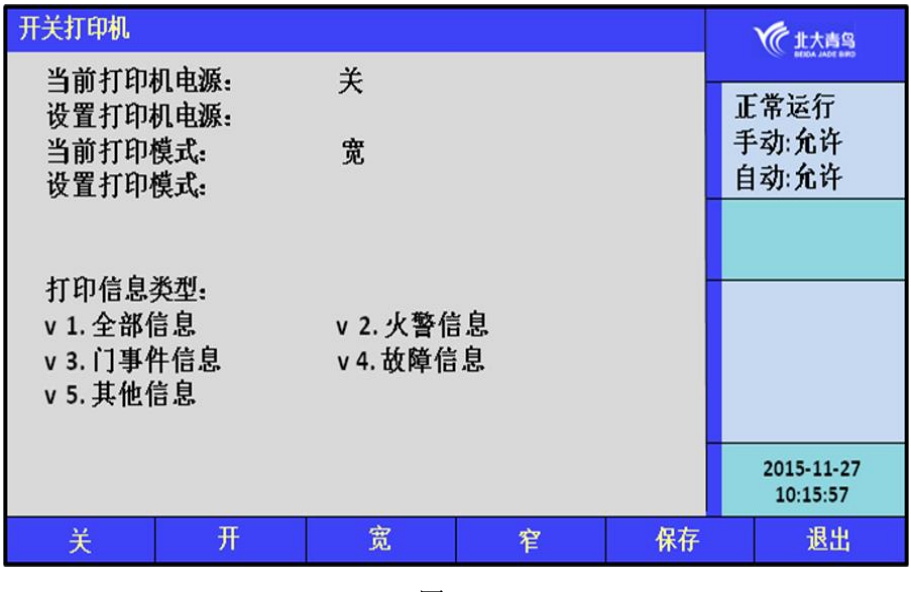

图 7.3.3

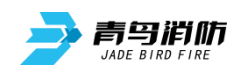

### <span id="page-28-0"></span>7.3.4 打印历史记录

通过选项选择要打印的 历史记录的类型,以及打印 的起始时间和结束时间,按 下确认键即可打印设定时间 段内的信息。

| 打印历史记录                                          |      |                        |     |     |    | 化土木青岛                  |
|-------------------------------------------------|------|------------------------|-----|-----|----|------------------------|
| 打印信息类型:<br>v 1. 全部信息<br>v 3. 门事件信息<br>v 5. 其他信息 | ×    | v 2. 火警信息<br>v 4. 故障信息 |     |     |    | 正常运行<br>手动:允许<br>自动:允许 |
| 起始时间:<br>**年 **月<br>结束时间:                       | ** E | **时                    | **分 | **秒 |    |                        |
| **年  **月                                        | ** E | **时                    | **分 | **秒 |    |                        |
| 请输入正确的数据                                        |      |                        |     |     |    | 2015-11-27<br>10:15:57 |
| 修改                                              |      | 取消                     |     |     | 确认 | 退出                     |

图 7.3.4

通过选项"禁止"或 "允许"可以设置监控器的 手动或者自动控制的状态, 如图 7.3.5。当手动设置为 "允许"时,监控器可以通 过 设置->手动启动防火门 手动启动防火门;当手动状 态设置为"禁止"时,无此

<span id="page-28-1"></span>7.3.5 设置手自动控制状态

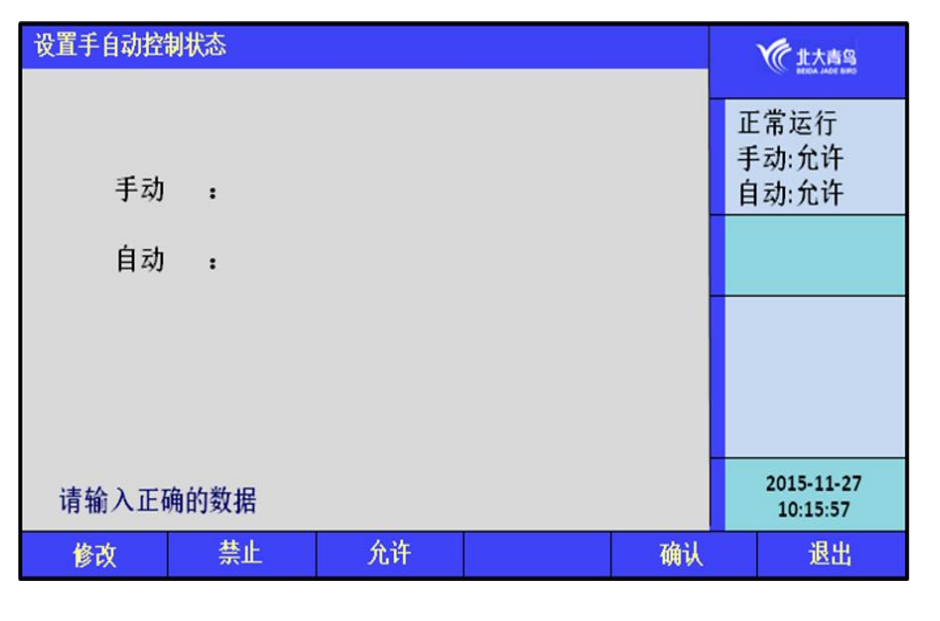

功能。此菜单的功能和显示盘按键的"手动/自动"按键功能相同。 图 7.3.5

当自动状态设置为"允许"时,可以通过报警控制器回路探测部件联动监控器的防火门,该功能需 要两个前提:1.控制器的回路探测部件的地址必须在接收火警地址段中 2.设置联动编程;当自动状态设 置为"禁止"时,无此功能。注: JBF-61S20-G/T 型防火门的自动设置使用面板上的钥匙实现。

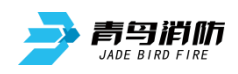

监控器的屏幕右侧实时显示手自动状态。

<span id="page-29-0"></span>7.3.6 设置区域机自动允许

 可以设置区域机的自动 允许状态,如图 7.3.6 所示。 此功能是在作为区域机的监 控器有火警出现时,组网中 的集中机监控器可以通过此 菜单,来控制区域机的自动 允许状态,以便保证火警联

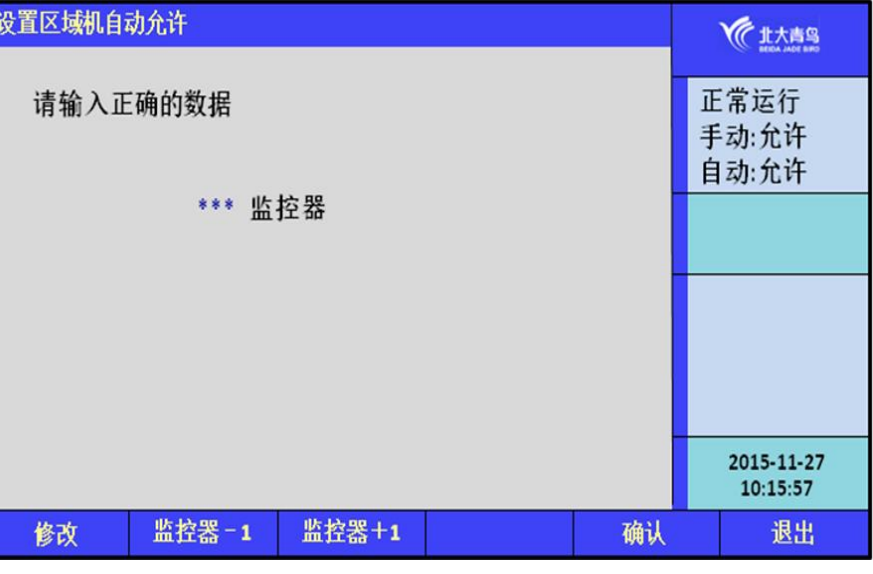

图 7.3.6

动的防火门可以在自动允许的状态下动作。

<span id="page-29-1"></span>7.3.7 监控器自检

在 设 置菜 单 下, 选 择

【7】"监控器自检",监控

器进入自检状态。

| 设置菜单                            |                                          |    |    |    |    |  |  |  |  |
|---------------------------------|------------------------------------------|----|----|----|----|--|--|--|--|
| 1. 设置时间<br>2. 设置门屏蔽<br>3. 开关打印机 | 正常运行<br>手动:允许<br>自动:允许                   |    |    |    |    |  |  |  |  |
|                                 | 4. 打印历史记录<br>5. 设置手动控制状态<br>6. 设置区域机自动允许 |    |    |    |    |  |  |  |  |
|                                 | 7. 监控器自检<br>8. 手动启动防火门                   |    |    |    |    |  |  |  |  |
|                                 | 9. 设置区域机消音                               |    |    |    |    |  |  |  |  |
|                                 |                                          |    |    |    |    |  |  |  |  |
|                                 | 2015-11-27<br>10:15:57                   |    |    |    |    |  |  |  |  |
| 查询                              | 测试                                       | 设置 | 安装 | 系统 | 退出 |  |  |  |  |

图 7.3.7

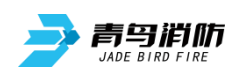

<span id="page-30-0"></span>7.3.8 手动启动防火门

确认防火门地址号无误后 按【启动】键启动设备。如 果输入的防火门地址号有误, 按【修改】键后重新输入。 这个操作也是在手动允许的 状态下,才可以使用。组网 中的集中机可以启动区域机 的防火门。

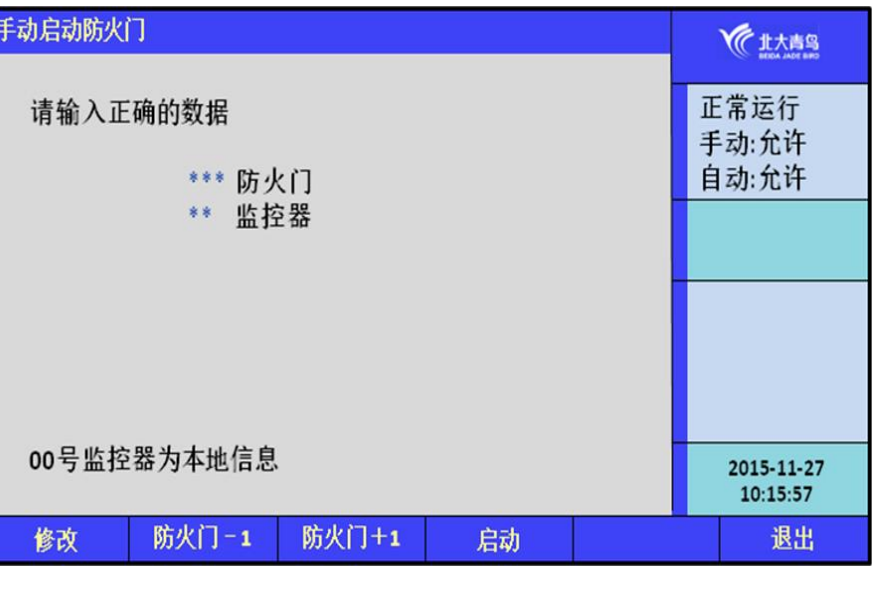

图 7.3.8

<span id="page-30-1"></span>7.3.9 设置区域机消音

 如果本机的组网模式是集 中机,则本机可以对区域机设 置消音。

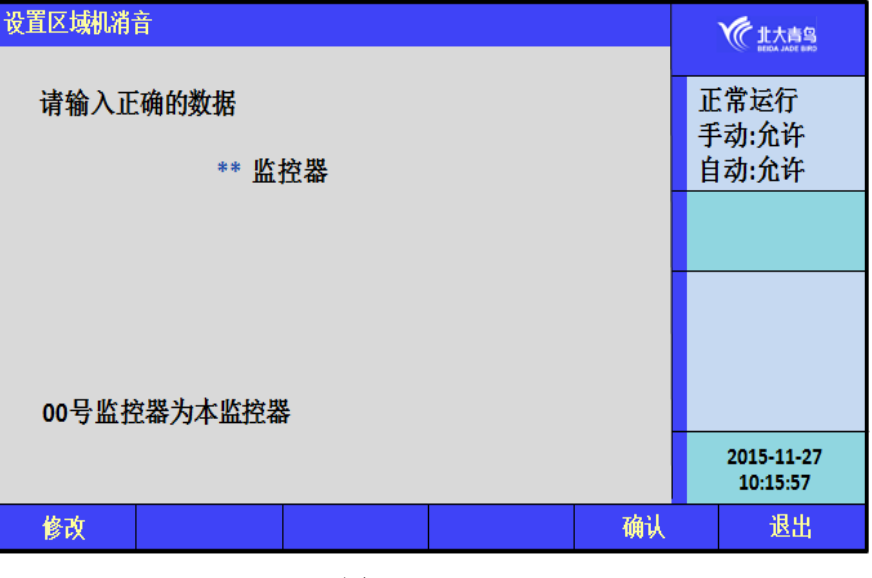

图 7.3.9

## <span id="page-30-2"></span>7.4 安装菜单

 在安装操作菜单中可以执行以下操作:回路部件与防火门自动登记、部件地址手动登记、设置防火 门注释、设置本机地址、设置防火门与接口对应关系、设置总线盘与防火门对应关系、设置联动编程、 设置接收火警地址段。如图 7.4 所示。

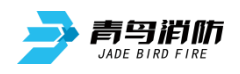

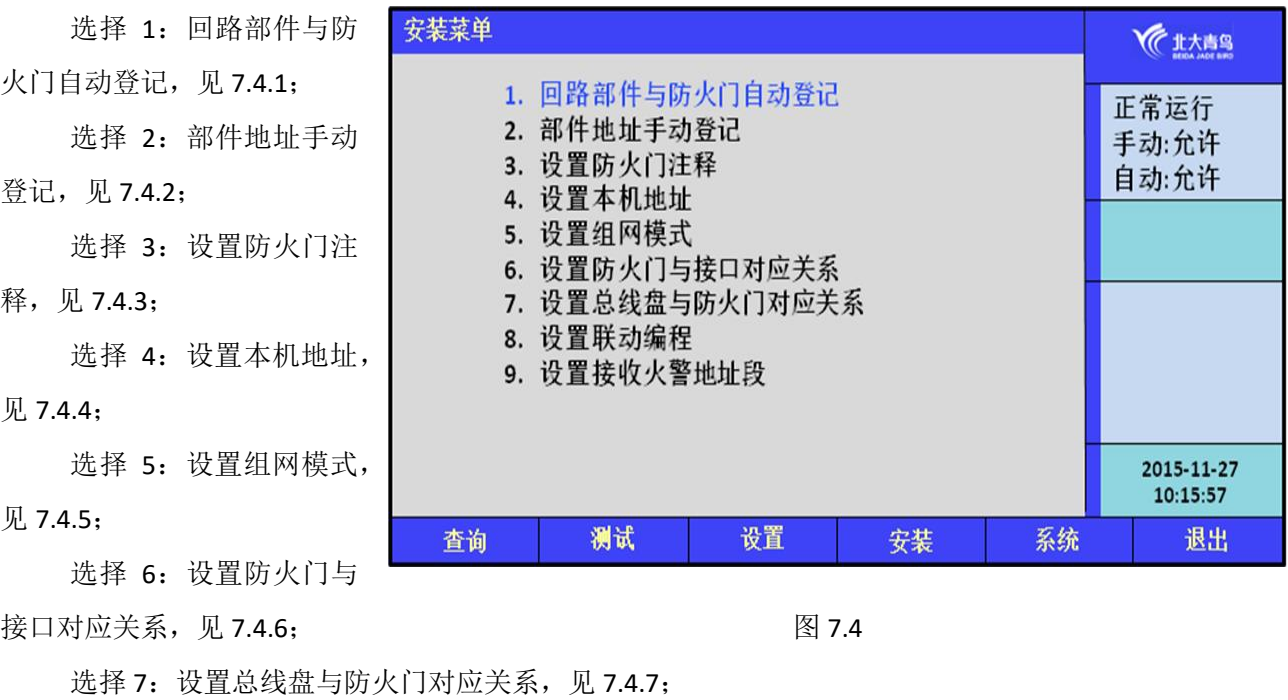

选择 8: 设置联动编程, 见图 7.4.8;

选择 9: 设置接收火警地址段, 见图 7.4.9。

## <span id="page-31-0"></span>7.4.1 回路部件与防火门自动登记

 连接在总线上的各类接口 模块如果没有被登记,它将不 能被系统识别,也就不能实现 相应的监视报警和联动控制的 功能。要使现场接口模块正常 工作,首先应用编码器将部件 编上地址号接入总线,进入该 菜单后,回路部件开始自动登 记。登记显示"100℅完成"后, 图 7.4.1

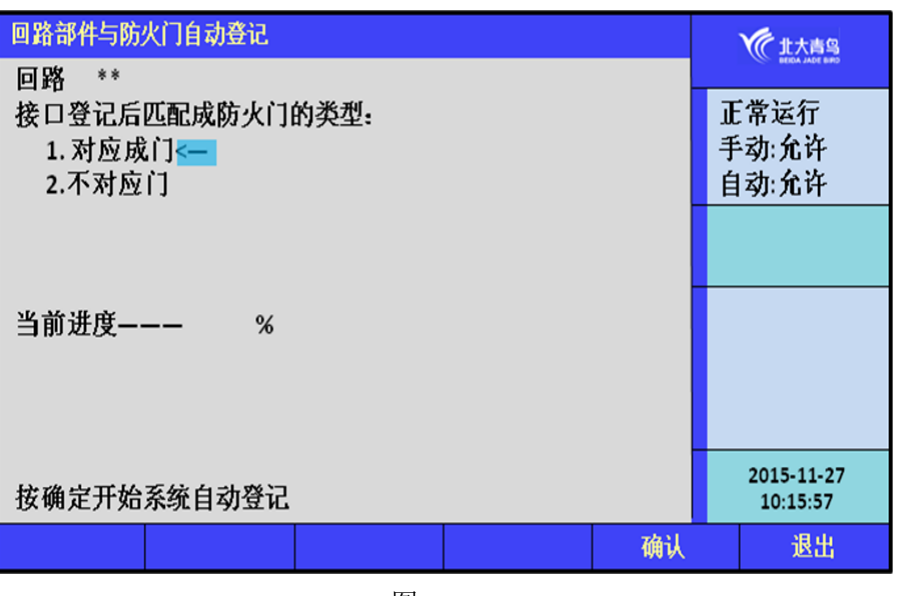

根据系统提示按任意键退出。只有正常的部件才能被登记上,不正常的部件(包含没有的地址)将不被 登记。为了确认部件是否登记上,操作完此项后应进入查询菜单中的注册地址查询项,查看被登记的数 量及具体的被登记的部位号。

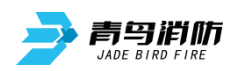

では大西鸟

退出

正常运行

 首先输入回路号,选择需要登记的回路,输入 00,则表示自动登记所有回路。可以通过【1】、【2】 数字按键选择登记是否对应成门。

 $\Box$ nte

部件地址手动登记

僧

请输入正确的数据

<span id="page-32-0"></span>7.4.2 部件地址手动登记

手动登记用于对单个部件 地址的登记或清除,登记时现 场部件可在线也可不在线,按 如图 7.4.2 提示,输入要登记 的回路号、地址号和类型,通 过按数字键选择要手动登记的 地址类型,然后选择界面上的

【登记】按钮进行登记。

被登记后,显示屏会出现"地址已 图 7.4.2

登记"提示。输入要解除的部件回路号和地址号点击【解除】按键,则已登记上线的部件地址被解除。 若不接部件,在登记注册完后,系统报故障,此时接入部件,故障即可恢复。

## <span id="page-32-1"></span>7.4.3 设置防火门注释

本监控器可以采取三种方 式实现汉字注释: 一种方法 是借助于我公司提供的专用汉 字注释软件实现:另一种方法 是利用监控器的键盘和液晶屏 实现,选择安装菜单中的"3. 设置防火门注释"来实现文字 注释;还有一种是通过 U 盘方 式进行下载。 图 7.4.3

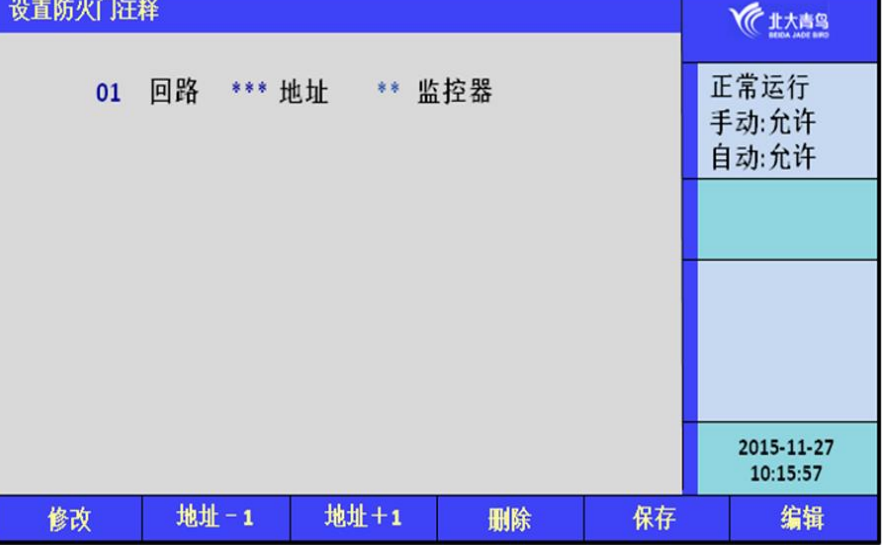

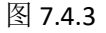

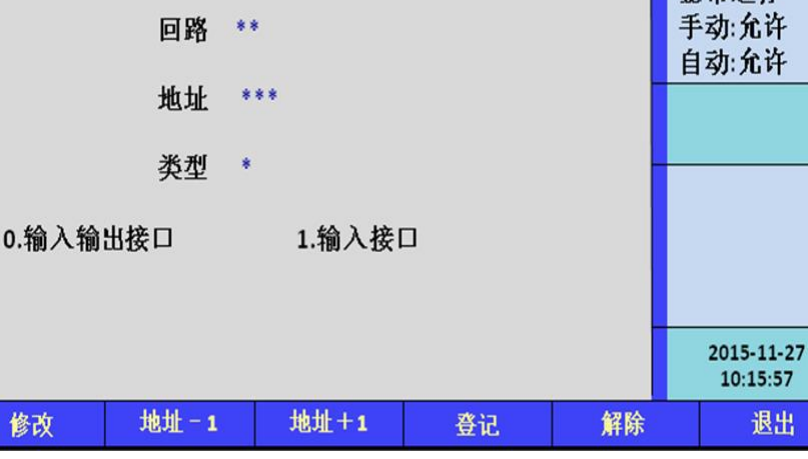

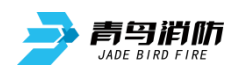

在汉字注释手动设置操作的界面下,按【F6】编辑键进入编辑功能,输入地址号后输入注释信息, 点击【确 认】键后再点击【保存】后将信息存入。

<span id="page-33-0"></span>7.4.4 设置本机地址

 通过此菜单可以对本机 的地址进行设置,单机不组 网时使用地址 0,监控器有效 地址范围是 0~99。

 多台监控器可以联网, 组成更大的监控系统,最多 可以实现 99 台监控器组网。 如果是单台监控器,此项不 必操作。组网时,在此显示 2000年 - 2000年 - 2000年 - 2001年 - 2010年 - 图 7.4.4

页中输入本监控器的编号(1~99),然后按【确认】键。

#### 注意:组网中的监控器的地址不能相同。

<span id="page-33-1"></span>7.4.5 设置组网模式

 监控器的组网形式有: 0—区域机,1—集中机。当 设置为集中机的时候,可以 选择是否接收火警信息、门 事件信息以及故障信息; 如 果设置成区域机,不接收其 他监控器的事件,仅接收其 他控制器(包括监控器和火 灾报警控制器)的报警消息, 图 7.4.5 且受报警地址段的控制。

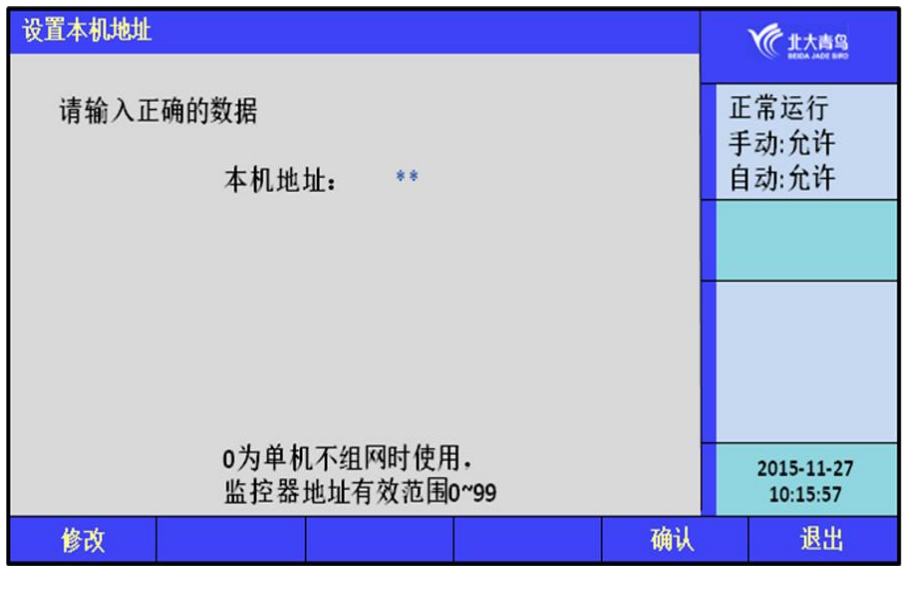

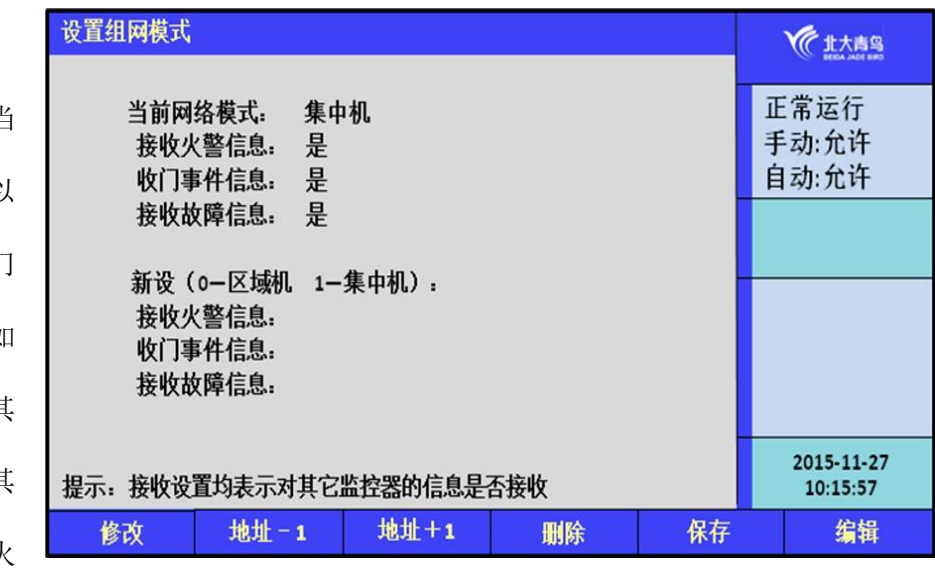

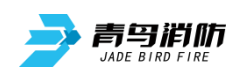

<span id="page-34-0"></span>7.4.6 设置防火门与接口对应关系

 防火门的类型分为四种: 0.常开门;1.常闭门;2.常双 门(2),即两个接口对应的 门;3.常闭门(2)。根据需 要选择对应的类型,并对应 相应的接口,实现防火门与 接口的对应关系。常开防火 门对应输入/输出接口,常闭 防火门对应输入接口。

| 设置防火门与接口对应关系                                                   |          | 化土大占鸟                  |
|----------------------------------------------------------------|----------|------------------------|
| 类型:*<br>0. 常开门<br>1. 常闭门<br>2. 常开门 (2)<br>3. 常闭门 (2)<br>回路: ** |          | 正常运行<br>手动:允许<br>自动:允许 |
| 输入接口:<br>*******                                               |          | 2015-11-27<br>10:15:57 |
| 接口-1<br>接口+1<br>修改                                             | 解除<br>登记 | 退出                     |

图 7.4.6

## <span id="page-34-1"></span>7.4.7 设置总线盘与防火门对应关系

 首先输入总线盘号,按 键号以及对应的防火门,配 置总线盘上按键与防火门的 对应关系,每个按键最多可 以对应 8 个防火门。通过 【修改】键可以进行修改,

| 设置总线盘与防火门对应关系 |           |     |     |     |     |     |     |     | YE 北大青鸟                |
|---------------|-----------|-----|-----|-----|-----|-----|-----|-----|------------------------|
| 总线盘 01        |           |     |     |     |     |     |     |     | 正常运行                   |
| 按键            | **        |     |     |     |     |     |     |     | 手动:允许                  |
| 监控器           | **        |     |     |     |     |     |     |     | 自动:允许                  |
| 回路            | **<br>*** | *** | *** | *** | *** | *** | *** | *** |                        |
| 防火门           |           |     |     |     |     |     |     |     |                        |
| 00号监控器为本地信息   |           |     |     |     |     |     |     |     | 2015-11-27<br>10:15:57 |
| 修改            |           |     |     |     |     | 确认  |     | 解除  | 退出                     |

图 7.4.7

【确认】键完成配置。

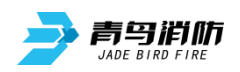

<span id="page-35-0"></span>7.4.8 设置联动编程

 本监控器可以采取 3 种方式实现联动逻辑编程: 一种方法是借助于我公司提供的专用联动逻辑编程 软件实现;另一种方法是利用监控器的键盘和液晶屏实现联动编程。如果联动逻辑关系多且复杂, 推荐用 户使用计算机编程方式;还有一种方法是通过 U 盘进行下载。

进入"设置"选项,选

择"设置联动编程"提示符 "Y("出现,可在提示符后 面输入联动逻辑编程语句。 输入完毕后,按"确认"键, 若提示编程正确,可进行下 一条语句;若提示错误,需 重新输入编程语句;可按"<" 键修改,或按"修改"键重 新输入。 2012年11月11日,1月11日,1月11日,1月11日,1月11日,1月11日,1月11日,1月11日,1月11日,1月11日,1月11日,1月11

<span id="page-35-1"></span>7.4.9 设置接收火警地址段

 进入安装菜单后,键入 数字键【9】可以设置接收火 警的地址段,键入机器号、 回路号、开始地址以及结束 地址,按【登记】键就可以 设置接收火警的地址段,最 多可以设置接收 99 段火警地 址段,超过 99 段后,会提示

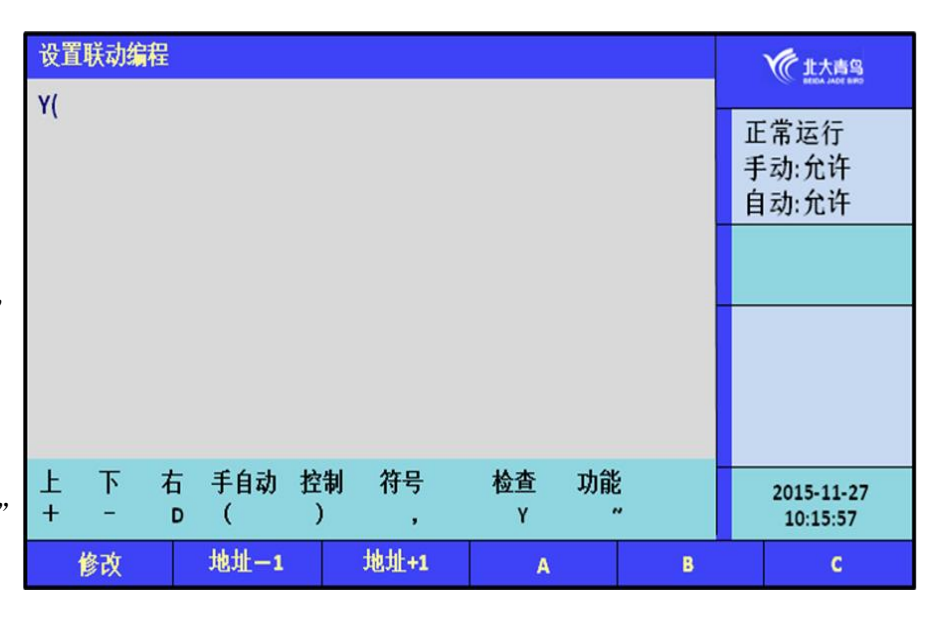

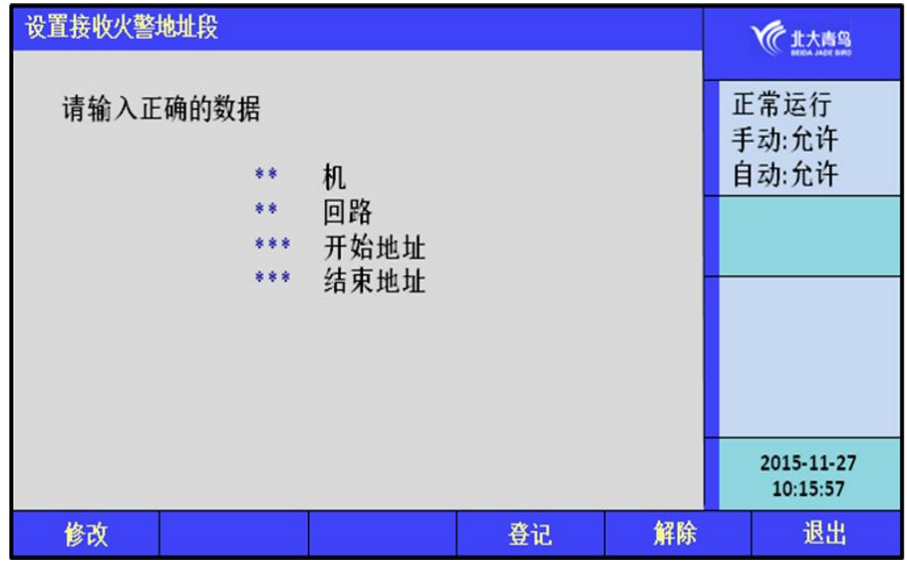

才可以继续登记其他地址段。监控器只能接受登记了的地址段内的火警信息。

缓冲区已满,只有解除登记一个之后, 图 7.4.9

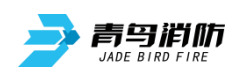

## <span id="page-36-0"></span>7.5 系统菜单

 在系统操作菜单中可以执行以下操作:系统配置、清除处理、设置一级密码、设置二级密码、设置 语言、运行模式、单元板卡

信息。见 7.5 所示 系统菜单 YC 北大青鸟 1. 系统配置 正常运行 选择 1: 系统配置, 见 2. 清除处理 手动:允许 3. 设置一级密码 自动:允许 7.5.1; 4. 设置二级密码 选择 2: 清除处理, 见 5. 设置组网监控器 6. 设置语言 7.5.2; 7. 运行模式 选择 3: 设置一级密码, 8. 单元板卡信息 见 7.5.3; 选择 4: 设置二级密码, 2015-11-27 10:15:57 见 7.5.4; 测试 设置 系统 退出 查询 安装 选择 5:设置组网监控 器,见 7.5.5; 图 7.5 选择 6: 设置语言, 见 7.5.6;

<span id="page-36-1"></span>7.5.1 系统配置

系统在正常运行前,需 要进行配置。立柜式监控器 最多可以配置 8 个回路板, 6 个总线盘,0 个事件记录器, 根据实际情况配置是否有图 形显示装置,如果没有设置 为 0, 如果有设置为 1。琴台 式最多可以配置 7 个总线盘, 其他配置同立柜式。 四十四 1 2.5.1 2 2.5.1 图 7.5.1

选择 7: 运行模式, 见 7.5.7;

选择 8: 单元板卡信息, 见 7.5.8。

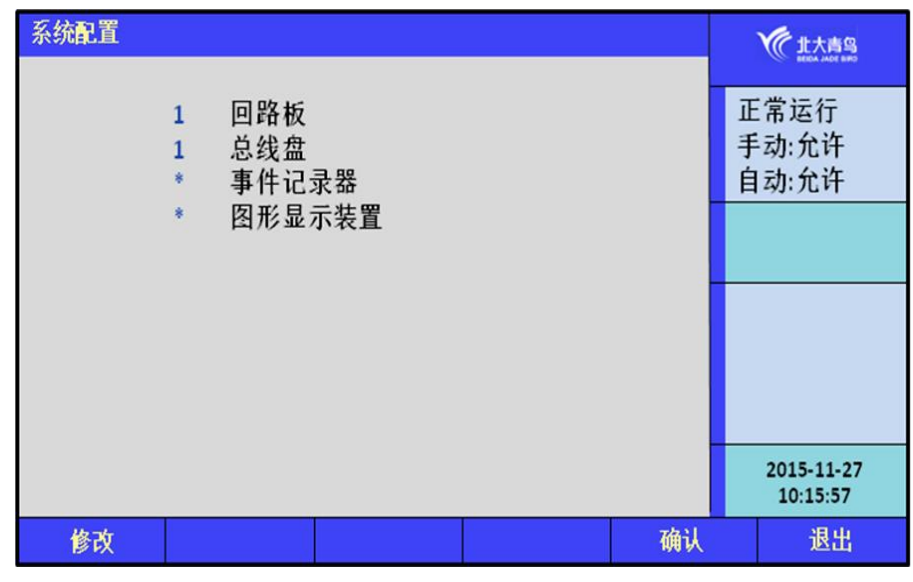

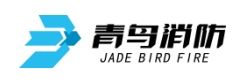

<span id="page-37-0"></span>7.5.2 清除操作

 通过清除操作可以清除 监控器中已经设置的信息, 包括注释信息、联动编程及 总线盘对应、防火门与接口 对应关系和报警地址段的清 除。如图 7.5.2 所示。一旦删 除无法恢复,谨慎使用。

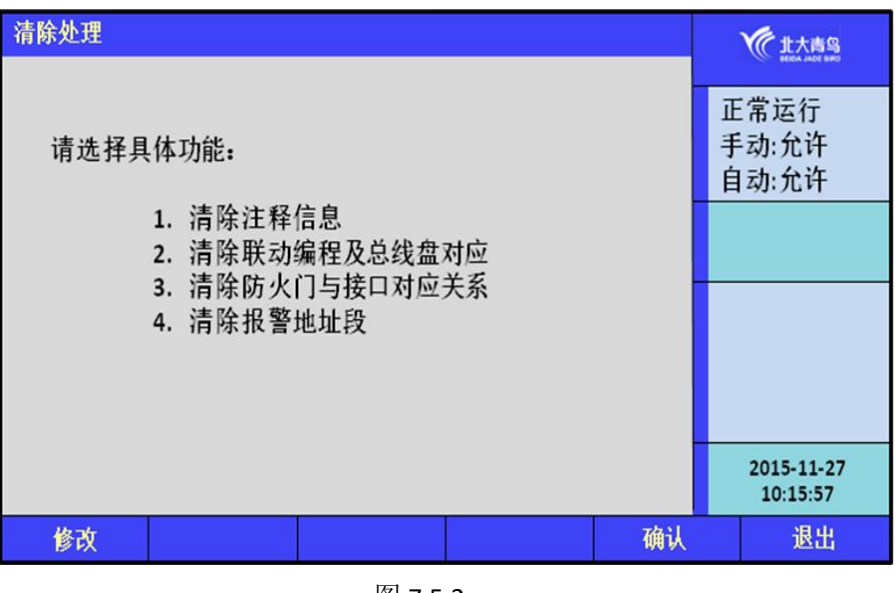

图 7.5.2

注意: 此功能仅供技术人员在工程调试时使用,正常运行后禁止无关人员操作此功能。

<span id="page-37-1"></span>7.5.3 设置一级密码

 通过此菜单修改一级用 户密码。在"设置密码"处 输入修改后的密码,在"检 验密码"处再重新输入一次 进行检验, 按面板上的【F5】 确认修改或按【F1】修改。

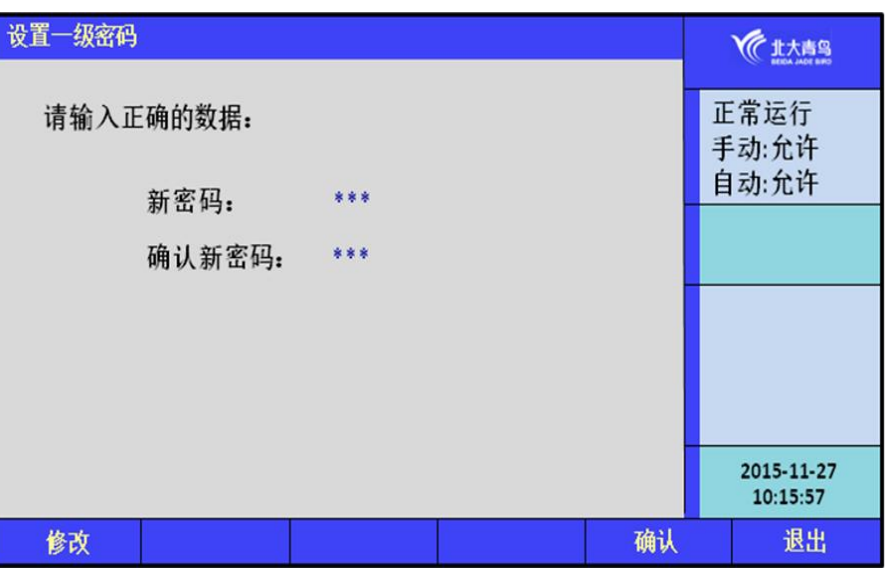

图 7.5.3

<span id="page-37-2"></span>7.5.4 设置二级密码

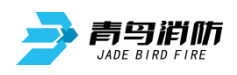

**青马俏仿**<br>JADE BIRD FIRE NOTERE THE THE STOLE JBF-61S20 型、JBF-61S20-G 型、JBF-61S20-T 型防火门监控器使用说明书 V1.4

 通过此菜单修改二级用 户密码。注意:进行密码修 改后,原出厂默认密码同时 失效。消防值班人员必须牢 记修改后的密码,并防止无 关人员进行此项操作。

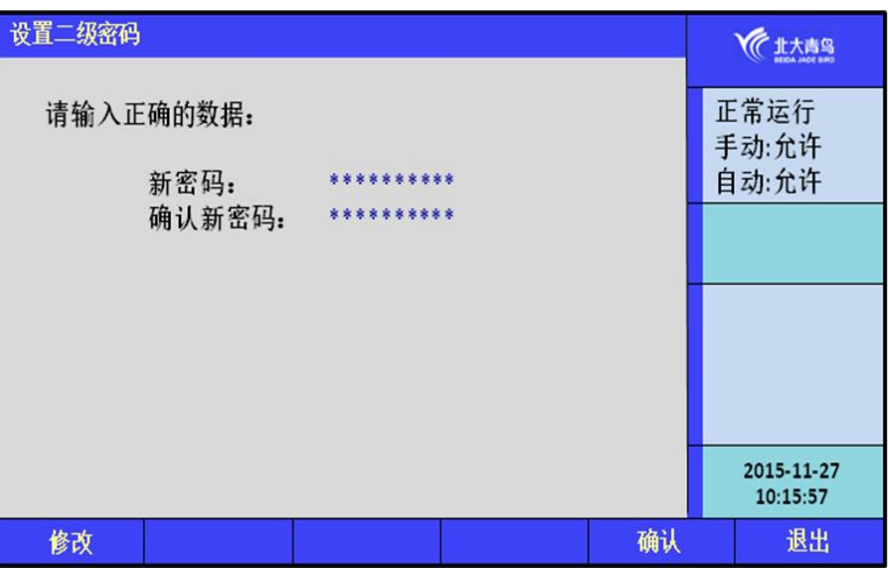

图 7.5.4

<span id="page-38-0"></span>7.5.5 设置组网监控器

 通过此菜单可以登记或 者解除组网监控器,是组网 操作的一个重要步骤。

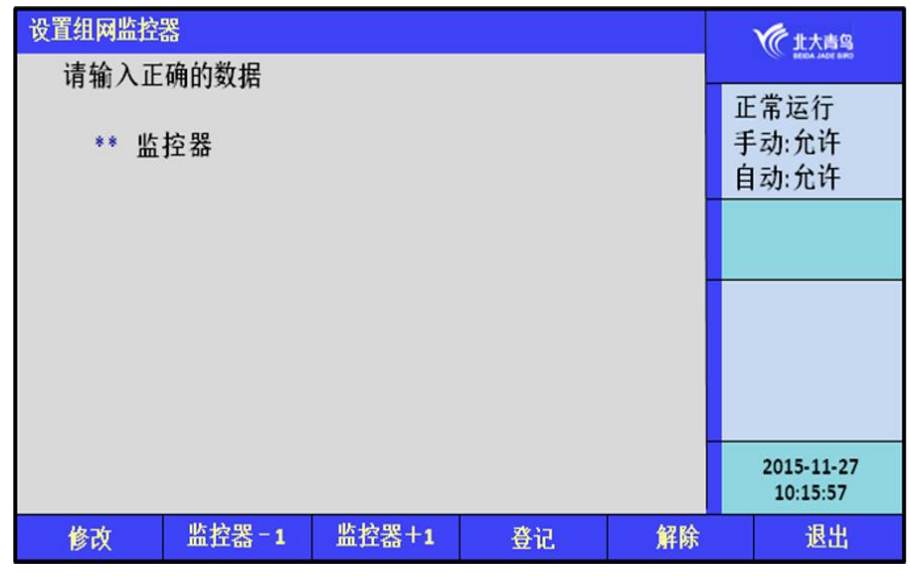

图 7.5.5

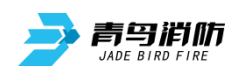

## <span id="page-39-0"></span>7.5.6 设置语言

通过此菜单可以设置语 言,系统有两种语言可供选

择:中文和英文。

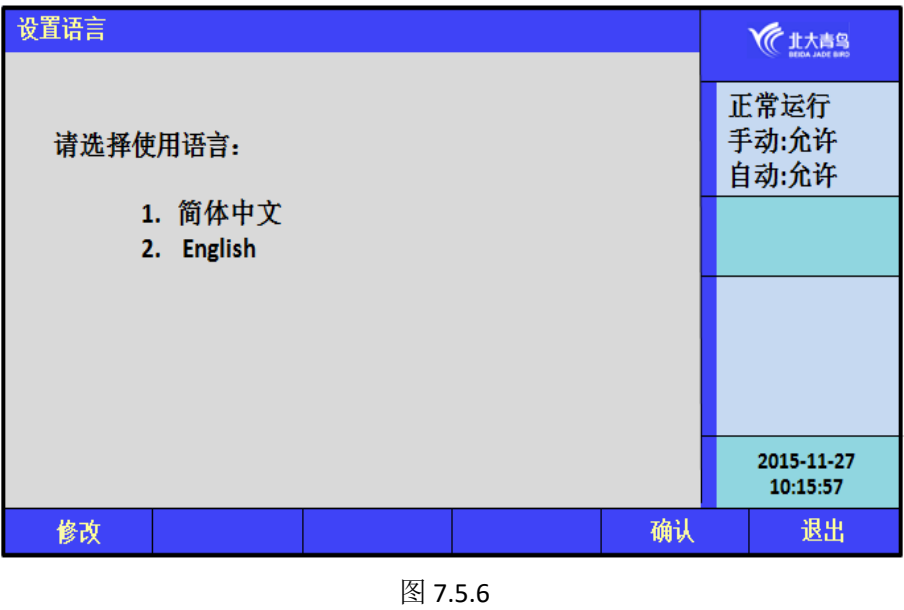

<span id="page-39-1"></span>7.5.7 运行模式

 通过此菜单可以设置运 行模式,正常运行的情况下, 使用正常模式;在调试人员 进行调试的时候,选择调试 模式。

| 运行模式 |                          |     |    | 化土木西岛                  |
|------|--------------------------|-----|----|------------------------|
|      | 新运行模式:<br>1. 正常<br>2. 调试 |     |    | 正常运行<br>手动:允许<br>自动:允许 |
|      |                          |     |    | 2015-11-27<br>10:15:57 |
| 修改   |                          | 试用期 | 确认 | 退出                     |

图 7.5.7

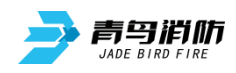

<span id="page-40-0"></span>7.5.8 单元板卡信息

板以及总线盘的 PSN 码。

可以查看液晶板、回路

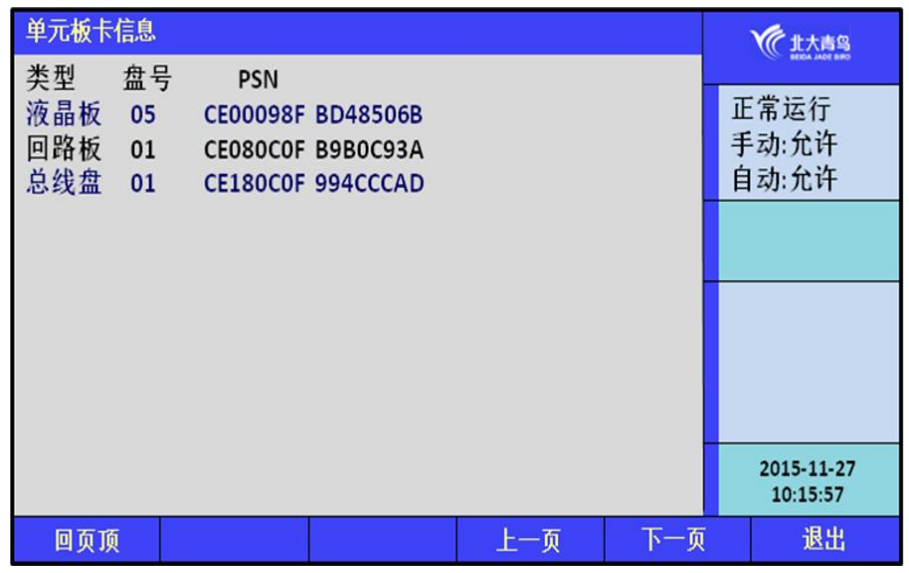

图 7.5.8

青鸟消防股份有限公司 第39页共 46 页

<span id="page-41-0"></span>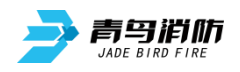

## 第八章 总线控制盘操作

- 1. JBF-61S-CK90、JBF-61S-CK60 总线控制盘用于直接控制防火门,并通过灯指示显示所定义的防火门的 当前状态信息。
- 2. CK90、CK60 总线控制盘操作:
	- 1) 常开防火门:防火门正常打开时,状态灯常亮;防火门关闭,状态灯灭。常开防火门异常关闭 时,状态灯灭,此时故障灯亮;常闭防火门异常打开时,状态灯亮,故障灯亮。
	- 2) 在监控器操作系统配置项中,立柜式防火门总线控制盘的数量为【6】,琴台式防火门总线控制 盘的数量为【7】。
	- 3) 设置总线盘按键和防火门的对应关系(详见第七章)。
	- 4) 每个按键对应两个指示灯,分别为故障灯(黄)、状态灯(红)。
	- 5) 在手动允许状态,按下启动键,对应的接口模块动作,从而控制防火门动作;在手动禁止状态 下,总线控制盘不能控制防火门动作。
	- 6) 单个按键最多可以对应 8 个防火门,可实现一键手动启动一扇防火门或一键手动启动多扇防火 门;当某个按键对应的防火门全部处于开启状态时,其状态指示灯红色常亮;当某个按键对应 的防火门全部处于关闭状态时,其状态指示灯常灭;当某个按键对应的防火门有的处于开启状 态、有的处于关闭状态时,其状态指示灯闪亮;如果某个按键对应的防火门被解除了门和接口 的对应关系时,则状态灯将该门视作处于关闭状态进行相应指示。按键对应防火门之后,防火 门的异常关闭或者打开以及接口故障时,总线控制盘的相应按键的故障指示灯会常亮。

<span id="page-42-0"></span>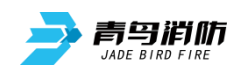

# 第九章 故障、异常信息处理

## 《一般性故障处理情况表》

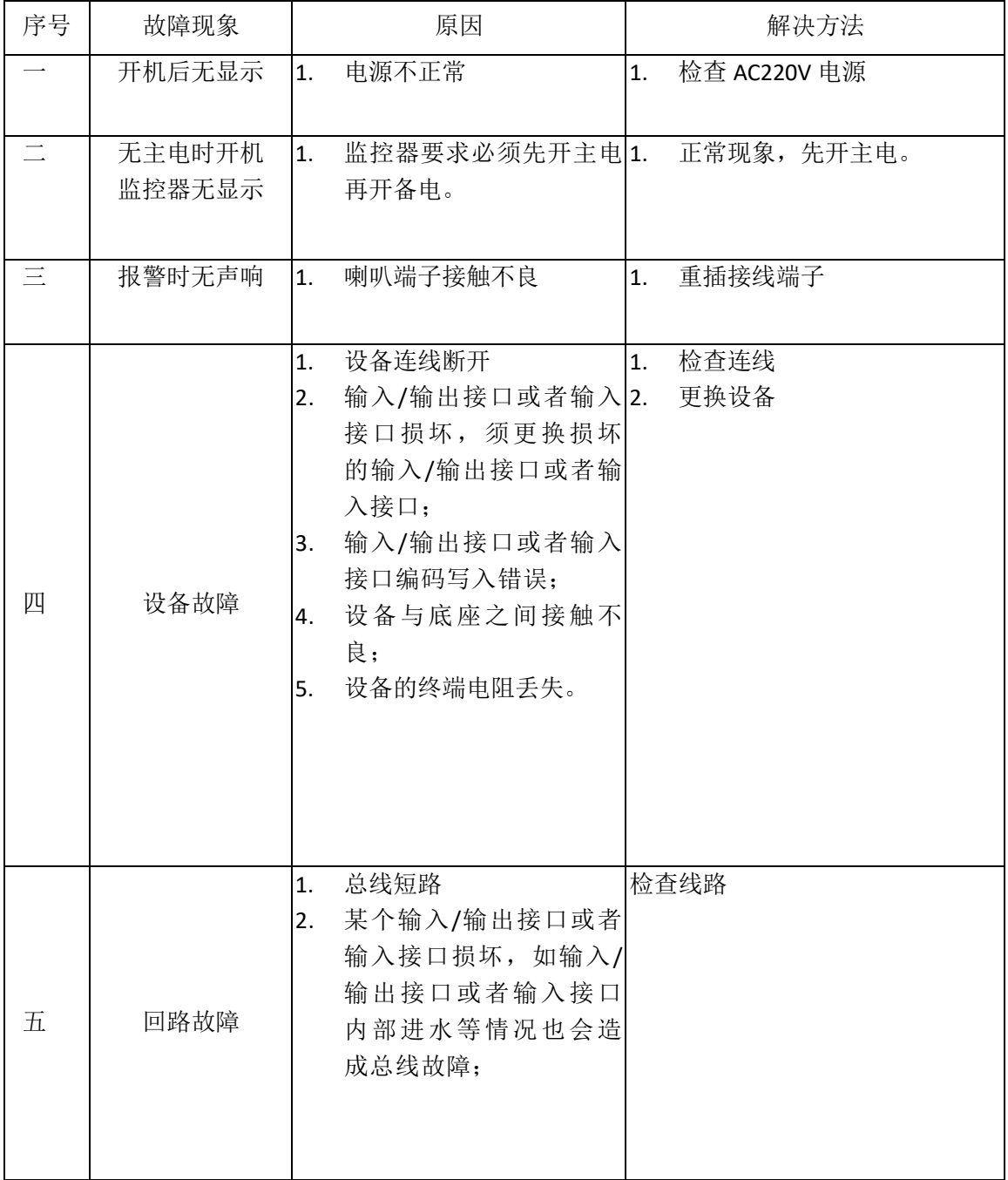

# 第十章 保养维修

<span id="page-43-0"></span>1、每日进行 1 次自检功能检查。

2、每半年现场断开设备电源,进行设备检查与除尘。

3、对监控器的主电源和备用电源进行切换试验,每半年的试验次数不少于 1 次。

4、监控器要定期进行火灾报警信息接收试验,查看防火门的开关情况,并查看门状态信息是否正确,每 个月试验次数不少于 2 次。

<span id="page-44-0"></span>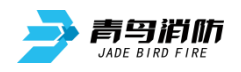

## 第十一章 联动编程语句语法规则

一、联动语句表达式

联动语句表达式为:(**X**,**T0**,**T1**)**=**具体表达式。其中:"X"代表设备地址,表示方式为:主机号 -回路号-地址号,本地监控器不必输入本机号。

二、联动语句具体表达式的类型

联动语句表达式中 "=" 右边的 "具体表达式" 分为五种类型:

- **1.** 常规型:即常规的与("\*"表示)、或("+"表示)逻辑关系。
- 2. 累计型: 即一组输入地址中有若干个以上报警时, 联动一个输出地址动作。
- **3.** 续动型:

➢ 用某一多线或模块的反馈信号触发另一多线或模块启动。

表达式为: B(X)。 其中: "B"为类型符号; "X"为输出模块地址。若省略"X", 则表示 n 为 多线编号。

4. 定时型: 即定时要求一个输出模块动作。

表达式为: C(时, 分)。其中: "C"为类型符号; "分"必须为 5 的整数倍。

5. 删除: 当某条逻辑编程输入错误,但已经存入监控器中,可在"="后边输入"D",然后按确 定键,即可删除此条编程。

例:  $Y(1-1) = D$ 

表示 1 回路 1 号联动地址的编程将被删除。

- 6. 扩展型: 即当一条编程过长时,可通过虚拟地址进行扩展。表达式为 Y (回路-地址), 其中回 路应和本条联动编程所在的模块回路保持一致,扩展地址对总线回路进行扩展时,为本回路未 使用的任意空号;
- 7. 混合型: 以上五种类型也可以通过"与"和"或"组成新的表达式。

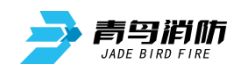

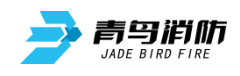

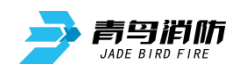

## 青鸟消防股份有限公司

地 址:中国北京市海淀区成府路 207 号北大青鸟楼

邮 编:100871

服务热线:400 0089 119

传 真:010-62755692

网 址: [http://www.jbufa.com](http://www.jbufa.com/)

## **Jade Bird Fire Co.,Ltd.**

Address: Jade Bird Building,207 Chengfu Road,

Haidian District,Beijing,P.R.China

Post Code: 100871

Tel: 400 0089 119

Fax: +86-10-62755692

Website: http://www.jbufa.com

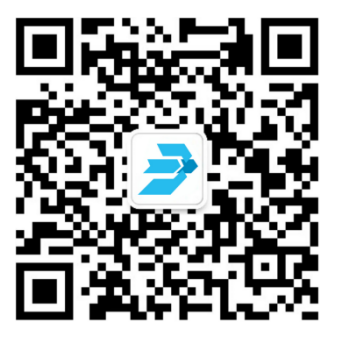